Listopad 2018 r.

# *artus®* CMV TM PCR Kit — Instrukcja obsługi

24 (nr katalogowy 4503163)

96 (nr katalogowy 4503165)

Ilościowa diagnostyka in vitro

Do użytku z systemami do wykrywania sekwencji *ABI PRISM*® *7000*, *7700* i *7900HT* Listopad 2018 r. — wersja 1

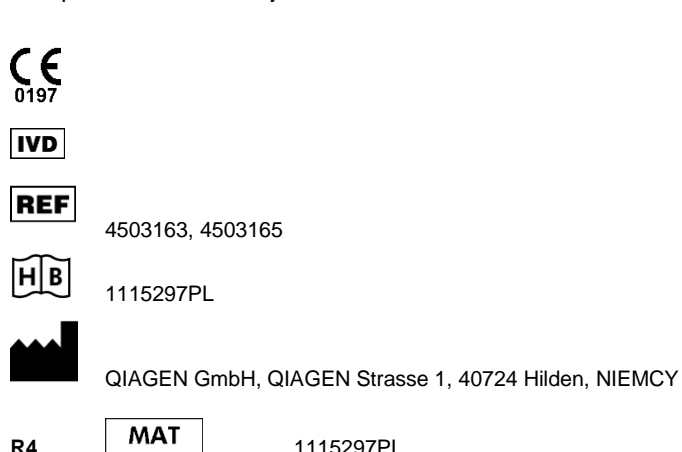

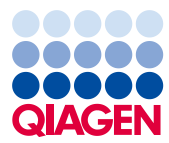

Sample to Insight\_\_

# Spis treści

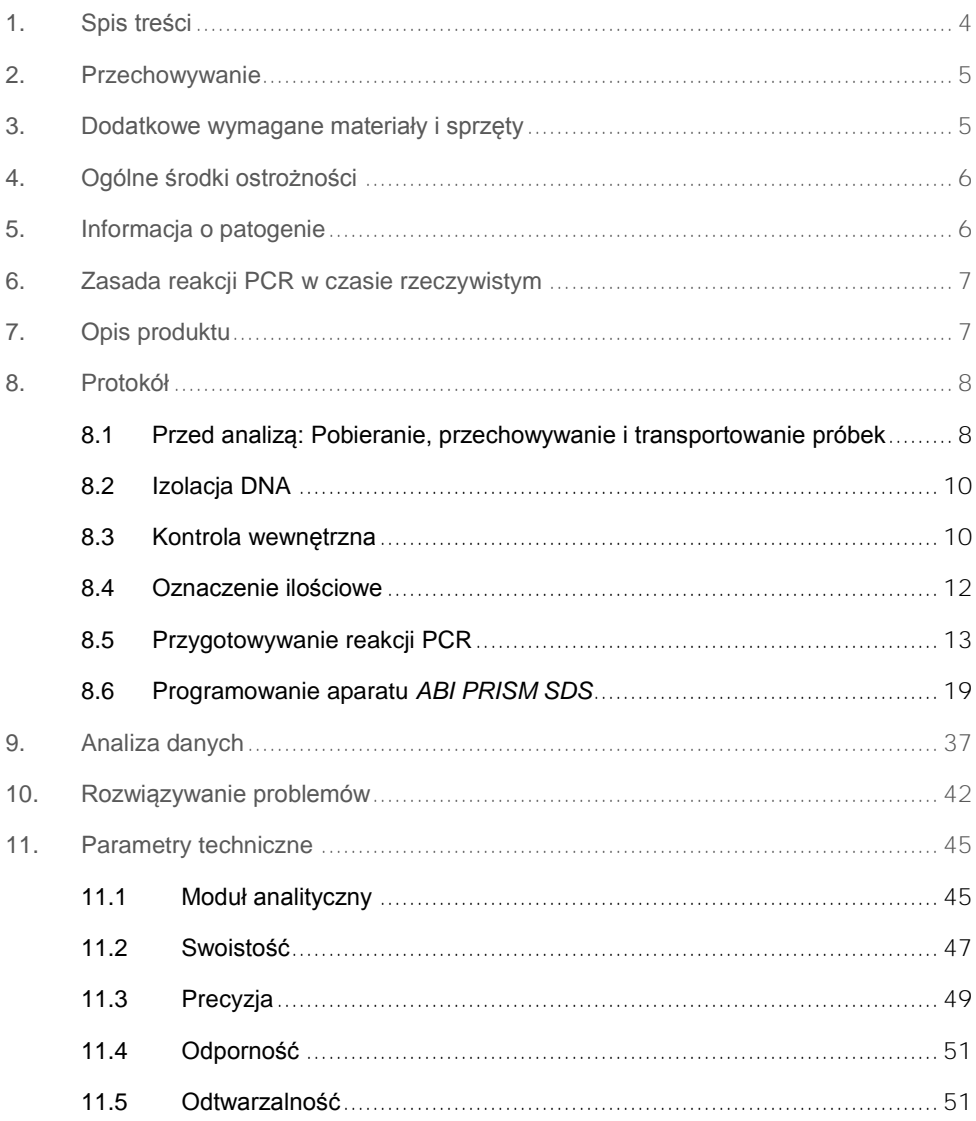

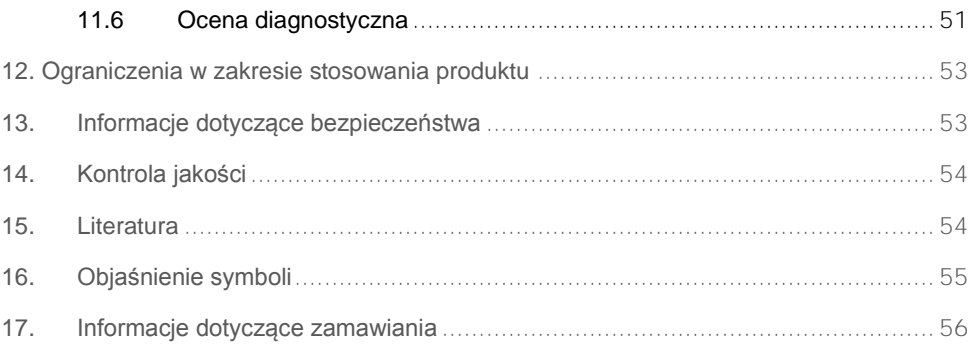

#### *artus* **CMV TM PCR Kit**

Do użytku z systemami do wykrywania sekwencji *ABI PRISM 7000*, *7700* i *7900HT* do ilościowego wykrywania DNA wirusa CMV w osoczu EDTA.

**Uwaga:** Zestawu *artus* CMV TM PCR Kit nie należy używać w połączeniu z aparatem *GeneAmp*® *5700 SDS* oraz płytką w formacie 384-dołkowym aparatu *ABI PRISM 7900HT SDS*.

# <span id="page-3-0"></span>1. Spis treści

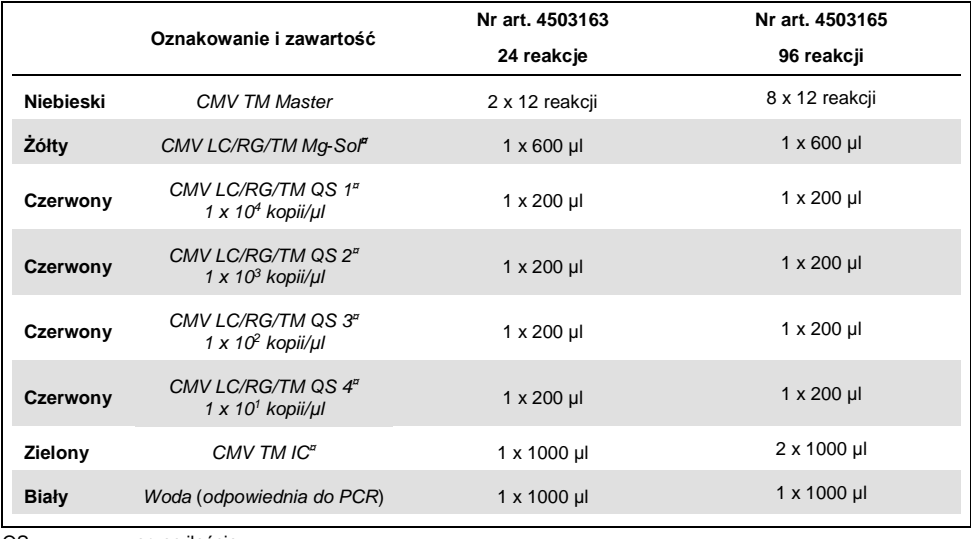

QS = wzorzec ilościowy

IC = kontrola wewnętrzna

Mg-Sol = roztwór magnezu

# <span id="page-4-0"></span>2. Przechowywanie

Składniki zestawu *artus* CMV TM PCR Kit należy przechowywać w temperaturze od –30°C do –15°C, w której zachowują stabilność aż do terminu ważności podanego na etykiecie. Należy unikać wielokrotnego rozmrażania i zamrażania (>2x), ponieważ może to doprowadzić do obniżenia czułości. Jeśli składniki będą używane tylko sporadycznie, należy zamrozić je w porcjach. Czas przechowywania w temperaturze 4°C nie powinien przekraczać pięciu godzin.

# 3. Dodatkowe wymagane materiały i sprzęty

- Rękawiczki jednorazowe bezpudrowe
- ⚫ Zestaw do izolacji DNA (patrz **8.2 [Izolacja](#page-9-0)** DNA)
- Pipety (z regulacja)
- Jałowe końcówki do pipet z filtrami
- ⚫ Wytrząsarka
- ⚫ Wirówka laboratoryjna z rotorem dla probówek reakcyjnych o pojemności 2 ml
- ⚫ Wirówka z rotorem dla mikropłytek (opcjonalnie)
- ⚫ 96-dołkowa(-e) płytka reakcyjna/probówki reakcyjne do pomiaru optycznego z odpowiednimi materiałami optycznymi do ich zamknięcia\* (patrz **[8.5](#page-12-0)**

#### **[Przygotowywanie](#page-12-0) reakcji** PCR)

- ⚫ 96-dołkowy dwuczęściowy statyw do podtrzymywania użytku z optycznymi probówkami reakcyjnymi (*96*-*Well Tray/Retainer Set*, nr kat. 403 081, Applied Biosystems), patrz **[8.5](#page-12-0) [Przygotowywanie](#page-12-0) reakcji** PCR)
- ⚫ Podkładka kompresyjna do użytku z optycznymi wieczkami adhezyjnymi (*Optical Cover Compression Pads*, nr kat. 4 312 639, Applied Biosystems), patrz **8.5 [Przygotowywanie](#page-12-0)  [reakcji](#page-12-0)** PCR**.**

<sup>\*</sup> Użycie probówek reakcyjnych z wypukłymi zatyczkami do analiz optycznych jest dozwolone tylko w połączeniu z aparatem *ABI PRISM 7700 SDS* i wymaga dostosowania czasu ekspozycji (patrz **[8.6.2](#page-23-0) Programowanie aparatu**  *ABI PRISM 7700 SDS*, 8.6.2.5 [Ważne ustawienia dodatkowe\)](#page-27-0).

- ⚫ Aplikator do uszczelniania płytek reakcyjnych za pomocą optycznych wieczek adhezyjnych (*Adhesive Seal Applicator Kit*, nr kat. 4 333 183, Applied Biosystems)
- ⚫ Aparat *ABI PRISM 7000* (wersja oprogramowania 1.0.1), *7700* (wersja oprogramowania 1.9.1) lub *7900HT SDS* (wersja oprogramowania 2.1)

**Uwaga:** Podczas uruchamiania aparatów wymagana jest ważna kalibracja czystych barwników (*Pure Spectra Component File* (Plik składowej — czyste widmo)) oraz tła (*Background Component File* (Plik składowej — tło)).

# 4. Ogólne środki ostrożności

Użytkownik zawsze powinien mieć na uwadze poniższe zalecenia:

- Używać jałowych końcówek do pipet z filtrami.
- ⚫ Materiały pozytywne (próbki, kontrole i amplikony) przechowywać i przeprowadzać ich izolację oddzielnie od innych odczynników, a także dodawać je do mieszaniny reakcyjnej w osobnym miejscu.
- Przed rozpoczęciem oznaczenia całkowicie rozmrozić wszystkie odczynniki w temperaturze pokojowej.
- ⚫ Po rozmrożeniu wymieszać składniki, a następnie krótko odwirować.
- ⚫ Pracować szybko, wykonując czynności na lodzie lub w bloku chłodzącym.

# 5. Informacja o patogenie

Ludzki wirus cytomegalii (CMV) znajduje się we krwi, tkankach i prawie wszystkich wydzielinach zakażonych osób. Transmisja wirusa może odbywać się drogą oralną, kontaktów seksualnych, transfuzji krwi lub przeszczepienia organu, wewnątrzmacicznie lub okołoporodowo. Zakażenie wirusem CMV często prowadzi do bezobjawowego zakażenia i utrzymywania się wirusa w organizmie do końca życia.

W przypadku wystąpienia objawów zakażenia u nastolatków lub dorosłych, przypominają one mononukleozę z gorączką, miernie nasilonymi objawami zapalenia wątroby oraz ogólnego osłabienia. Ciężki przebieg zakażenia wirusem CMV zaobserwowano zwłaszcza u noworodków zakażonych wewnątrzmacicznie oraz u pacjentów z niedoborami odporności.

# 6. Zasada reakcji PCR w czasie rzeczywistym

Wykrywanie patogenu za pomocą łańcuchowej reakcji polimerazy (polymerase chain reaction, PCR) opiera się na amplifikacji określonych rejonów genomu patogenu. W przypadku reakcji PCR w czasie rzeczywistym zamplifikowany produkt jest wykrywany przy użyciu barwników fluorescencyjnych. Zwykle są one przyłączone do sond oligonukleotydowych, które wiążą się swoiście ze zamplifikowanym produktem. Monitorowanie natężenia fluorescencji podczas przebiegu reakcji PCR (tzn. w czasie rzeczywistym) umożliwia wykrycie i oznaczenie ilościowe gromadzącego się produktu bez konieczności otwierania probówek po zakończeniu reakcji PCR (Mackay, 2004).

# 7. Opis produktu

Zestaw *artus* CMV TM PCR Kit jest gotowym do użycia systemem przeznaczonym do wykrywania DNA wirusa CMV za pomocą łańcuchowej reakcji polimerazy (PCR) w systemach do wykrywania sekwencji *ABI PRISM 7000*, *7700* i *7900HT*. Mieszanina *CMV TM Master* zawiera odczynniki i enzymy do swoistej amplifikacji regionu o długości 105 bp (base pairs par zasad) genomu wirusa CMV. Amplikon jest wykrywany poprzez pomiar fluorescencji barwnika FAM™ w aparacie *ABI PRISM SDS*. Ponadto zestaw *artus* CMV TM PCR Kit zawiera drugi, heterologiczny system amplifikacji, służący do wykrywania potencjalnej inhibicji reakcji PCR. Wykrywa się ją dzięki *kontroli wewnętrznej* (Internal Control, *IC*) poprzez pomiar fluorescencji barwnika VIC®/JOE™. Granica wykrywalności testu analitycznego PCR pod kątem wirusa CMV (patrz **11.1 Moduł** [analityczny\)](#page-44-0) nie ulega obniżeniu. Dostarczone zewnętrzne kontrole pozytywne (*CMV LC/RG/TM QS 1* – *4*) umożliwiają określenie miana patogenu. Dalsze informacje zawiera sekcja **8.4** [Oznaczenie ilościowe.](#page-11-0)

**Uwaga:** Profil temperaturowy używany w celu wykrywania wirusa cytomegalii za pomocą zestawu *artus* CMV TM PCR Kit odpowiada profilowi dla zestawu *artus* EBV TM PCR Kit i *artus* HSV-1/2 TM PCR Kit. Z tego względu testy PCR zawarte w tych systemach *artus* można wykonywać i analizować podczas jednego programu reakcji**.** Zalecenia dotyczące analizy wyników reakcji PCR znajdują się w rozdziałach **8.4 [Oznaczenie ilościowe](#page-11-0)** i **9. [Analiza danych](#page-36-0)**.

# 8. Protokół

<span id="page-7-0"></span>8.1 Przed analizą: Pobieranie, przechowywanie i transportowanie próbek

Środek ostrożności: Wszystkie próbki należy traktować jako materiały potencjalnie zakaźne.

**Uwaga:** Aktualne badania wskazują, że najlepszym materiałem próbki do wykrywania wirusa CMV jest osocze EDTA lub osocze cytrynianowe. Z tego względu zalecamy używanie tych materiałów z zestawem *artus* CMV TM PCR Kit.

Zestaw *artus* CMV TM PCR Kit zwalidowano za pomocą próbek ludzkiego osocza EDTA. Nie zwalidowano innych materiałów próbek. Do przygotowania próbek należy używać wyłącznie zalecanych zestawów do izolacji kwasów nukleinowych (patrz **8.2 [Izolacja](#page-9-0)** DNA).

W przypadku stosowania określonych materiałów próbek należy ściśle przestrzegać instrukcji dotyczących pobierania, transportowania i przechowywania próbek.

# 8.1.1 Pobieranie próbek

Każde pobranie krwi powoduje uszkodzenie naczyń krwionośnych (tętnic, żył, naczyń włosowatych). Należy korzystać tylko z niezakaźnych i jałowych materiałów. Do pobierania krwi dostępne są odpowiednie materiały jednorazowego użytku. Do nakłucia żyły nie należy używać zbyt cienkich igieł. Krew żylną należy pobierać z odpowiednich miejsc w rejonie zgięcia łokciowego, przedramienia lub grzbietu ręki. Krew należy pobierać do standardowych probówek do pobierania krwi (z czerwoną zatyczką, firmy Sarstedt lub odpowiednik innego producenta). Należy pobrać 5–10 ml krwi EDTA. Probówki należy wymieszać, obracając je bezpośrednio po pobraniu krwi (8x, nie wstrząsać).

**Uwaga:** Nie należy używać próbek pobranych od pacjentów leczonych heparyną (patrz **8.1.4 Substancje [interferujące](#page-8-0)**).

### 8.1.2 Przechowywanie próbek

Próbki krwi pełnej należy rozdzielić na osocze oraz frakcję komórkową, odwirowując je przez 20 minut przy 800–1600 x *g* w ciągu sześciu godzin. Oddzielone osocze należy przenieść do jałowych próbek polipropylenowych. Rutynowe mrożenie próbek lub przechowywanie ich przez dłuższy czas może zmniejszyć czułość oznaczenia.

### 8.1.3 Transportowanie próbek

Regułą jest transportowanie materiału próbki w pojemniku transportowym odpornym na rozbicie. W ten sposób można zapobiec potencjalnemu niebezpieczeństwu zakażenia spowodowanego wyciekiem próbki. Próbki należy transportować zgodnie z lokalnymi i krajowymi przepisami prawa dotyczącymi transportu materiału zakaźnego.\*

Próbki należy przetransportować w ciągu sześciu godzin. Nie zaleca się przechowywania próbek w miejscu, gdzie zostały pobrane. Można przesyłać próbki pocztą, pod warunkiem przestrzegania przepisów prawa dotyczących transportu materiału zakaźnego. Zaleca się przesyłanie próbek kurierem. Próbki krwi należy transportować schłodzone (od 2°C do 8°C), a oddzielone osocze – głęboko zamrożone (–20°C).

#### <span id="page-8-0"></span>8.1.4 Substancje interferujące

Podwyższone stężenie bilirubiny (≤4,5 mg/dl), lipidów (≤1100 mg/dl) oraz próbki hemolityczne nie mają wpływu na działanie układu analitycznego wykrywającego wirusa CMV. Heparyna wpływa na reakcję PCR. Nie należy używać próbek pobranych do probówek zawierających heparynę jako antykoagulant. Nie należy również korzystać z próbek pobranych od pacjentów leczonych heparyną.

<sup>\*</sup> International Air Transport Association. Dangerous Goods Regulations, 41st Edition, 2000.704.

# <span id="page-9-0"></span>8.2 Izolacja DNA

Do izolacji DNA wirusa CMV zalecane jest używanie następującego zestawu do izolacji:

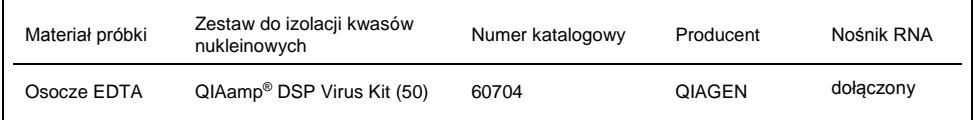

- ⚫ Użycie **nośnika RNA** ma kluczowe znaczenie dla wydajności ekstrakcji i, co za tym idzie, dla uzysku DNA/RNA. Aby zwiększyć stabilność nośnika RNA dostarczonego z zestawem QIAamp DSP Virus Kit, zalecamy postępowanie zgodnie z instrukcjami przechowywania i postępowania z nośnikiem RNA (patrz sekcja "Przygotowanie odczynników i buforów" w dokumencie *QIAamp DSP Virus Kit — Instrukcja obsługi*).
- ⚫ Zestaw do izolacji zawiera bufory płuczące, w których skład wchodzi **etanol**. Przed elucją należy upewnić się, że wykonano dodatkowy etap wirowania (3 minuty, 13 000 rpm) w celu usunięcia wszelkich pozostałości etanolu. Zapobiega to potencjalnej inhibicji reakcji PCR.

**Ważne:** *Kontroli wewnętrznej* zestawu *artus* CMV TM PCR Kit można używać bezpośrednio w procedurze izolacji. Należy upewnić się, że w procedurze izolacji uwzględniono jedną negatywną próbkę osocza. Sygnał otrzymany dla *kontroli wewnętrznej* jest podstawą do oceny izolacji (patrz **8.3 Kontrola [wewnętrzna](#page-9-1)**).

# <span id="page-9-1"></span>8.3 Kontrola wewnętrzna

Dostarczana jest *kontrola wewnętrzna* (*CMV TM IC*). Dzięki temu użytkownik może **kontrolować procedurę izolacji DNA i sprawdzać przebieg reakcji PCR pod kątem potencjalnej inhibicji** (patrz [Ryc.](#page-16-0) 1). W tym celu należy dodać *kontrolę wewnętrzną* do procedury izolacji w stosunku 0,1 µl na 1 µl objętości elucji.

Na przykład w przypadku korzystania z zestawu QIAamp DSP Virus Kit proces elucji DNA zachodzi w 60 µl buforu AE. Z tego względu należy dodać 6 µl *kontroli wewnętrznej*. Ilość używanej *kontroli wewnętrznej* zależy **wyłącznie** od objętości elucji.

*Kontrolę wewnętrzną* i nośnik RNA (patrz **8.2 [Izolacja](#page-9-0)** DNA) należy dodawać wyłącznie:

- ⚫ do mieszaniny buforu do lizy i materiału próbki lub;
- ⚫ bezpośrednio do buforu do lizy.

*Kontroli wewnętrznej* nie wolno dodawać bezpośrednio do materiału próbki. W przypadku dodawania *kontroli wewnętrznej* do buforu do lizy należy zauważyć, że mieszaninę kontroli wewnętrznej i buforu do lizy/nośnika RNA należy przygotować na świeżo i niezwłocznie użyć (przechowywanie mieszaniny w temperaturze pokojowej lub w lodówce przez zaledwie kilka godzin może doprowadzić do nieprawidłowego działania *kontroli wewnętrznej* i obniżenia wydajności ekstrakcji). **Nie** dodawać *kontroli wewnętrznej* i nośnika RNA bezpośrednio do materiału próbki.

Aby można było uznać proces izolacji za pomyślny, wartość Ct *kontroli wewnętrznej* próbki negatywnego osocza, którą przetworzono w procesie oczyszczania (QIAamp DSP Virus Kit) w aparacie *ABI PRISM 7000*, *7700* i *7900HT SDS* musi mieścić się w zakresie wartości Ct 25,3–31,3 (*próg dla aparatu ABI PRISM 7000*: 0,2, dla aparatu *ABI PRISM 7700* i aparatu *7900HT SDS*: 0,2). Określony rozrzut wynika z różnic między aparatami oraz procesami oczyszczania. Większe odchylenie wskazuje na problem z oczyszczeniem. W takim przypadku należy sprawdzić poziom oczyszczenia i, w razie konieczności, zwalidować go po raz drugi. W razie jakichkolwiek pytań lub napotkania problemów należy skontaktować się z serwisem technicznym.

Opcjonalnie *kontroli wewnętrznej* można użyć **wyłącznie do kontroli przebiegu reakcji PCR pod kątem potencjalnej inhibicji** (patrz [Ryc.](#page-17-0) 2). W tym celu należy dodać 2 µl *kontroli wewnętrznej* oraz 5 µl odczynnika *CMV LC/RG/TM Mg*-*Sol* na reakcję bezpośrednio do 25 µl mieszaniny *CMV TM Master*. Na każdą reakcję PCR użyć 30 µl mieszaniny Master Mix przygotowanej zgodnie z powyższymi informacjami\* i dodać 20 µl oczyszczonej próbki. W przypadku przygotowywania reakcji PCR dla wielu próbek, należy zwiększyć objętość mieszaniny *CMV TM Master*, odczynnika *CMV LC/RG/TM Mg*-*Sol* i *kontroli wewnętrznej* odpowiednio do liczby próbek (patrz **8.5 [Przygotowywanie reakcji](#page-12-0) PCR**).

# <span id="page-11-0"></span>8.4 Oznaczenie ilościowe

Dostarczone *wzorce ilościowe* (*CMV LC/RG/TM QS 1* – *4*) są traktowane jak wcześniej oczyszczone próbki. Stosuje się również tę samą objętość (20 µl). Aby wyznaczyć krzywą wzorcową w *systemie do wykrywania sekwencji ABI PRISM*, należy użyć wszystkich czterech *wzorców ilościowych* i zdefiniować je jako wzorce o określonych stężeniach zgodnie ze specyfikacjami (patrz **8.6** *[Programowanie aparatu ABI](#page-18-0) PRISM SDS*). W przypadku korzystania z oprogramowania *ABI PRISM 7000*, *7700* i *7900HT SDS* nie jest możliwy import krzywych wzorcowych z poprzednich programów reakcji.

Jeśli do reakcji PCR włączono więcej niż jeden system herpes *artus*, te różne systemy należy analizować osobno za pomocą odpowiednich *wzorców ilościowych*.

**Uwaga:** W celu zagwarantowania dokładnego oznaczenia ilościowego zdecydowanie zalecane jest dodanie odpowiedniej ilości *kontroli wewnętrznej* do mieszaniny Master Mix używanej do *wzorców ilościowych*. W tym celu należy dodać 2 µl *kontroli wewnętrznej* do każdego *wzorca ilościowego* (*CMV LC/RG/TM QS 1* – *CMV LC/RG/TM QS 4)* i 5 µl odczynnika *CMV LC/RG/TM Mg*-*Sol* bezpośrednio do mieszaniny 25 µl *CMV TM Master* schematyczny przegląd, patrz [Ryc.](#page-17-0) 2. Ten schemat pipetowania ma zastosowanie do *wzorców ilościowych* wirusa CMV oraz niezależnie od liczby używanych *wzorców ilościowych*.

*Wzorce ilościowe* są zdefiniowane jako kopie/µl. Aby przekształcić wartości wyznaczone z krzywej wzorcowej na kopie/ml materiału próbki, należy skorzystać z poniższego wzoru:

<sup>\*</sup> Wzrost objętości spowodowany dodaniem *kontroli wewnętrznej* jest pomijany podczas przygotowania testu PCR. Nie obniża to czułości systemu detekcji.

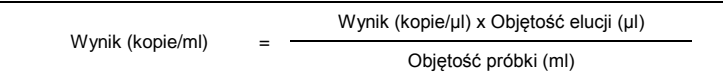

Zasadą jest wstawienie początkowej objętości próbki do powyższego wzoru. Należy tak postąpić, jeśli przed ekstrakcją kwasu nukleinowego zmianie uległa objętość próbki (np. zmniejszyła się w wyniku odwirowania lub zwiększyła się w wyniku uzupełnienia do objętości wymaganej do izolacji).

**Ważne:** Wytyczne dotyczące analizy ilościowej systemów *artus* w aparatach *ABI PRISM 7000 SDS* są dostępne pod adresem **[www.qiagen.com](http://www.qiagen-diagnostics.com/)**.

# <span id="page-12-0"></span>8.5 Przygotowywanie reakcji PCR

Przygotować wymaganą liczbę probówek reakcyjnych lub 96-dołkową płytkę reakcyjną na zaplanowane reakcje. W poniższej tabeli wymieniono zalecane materiały:

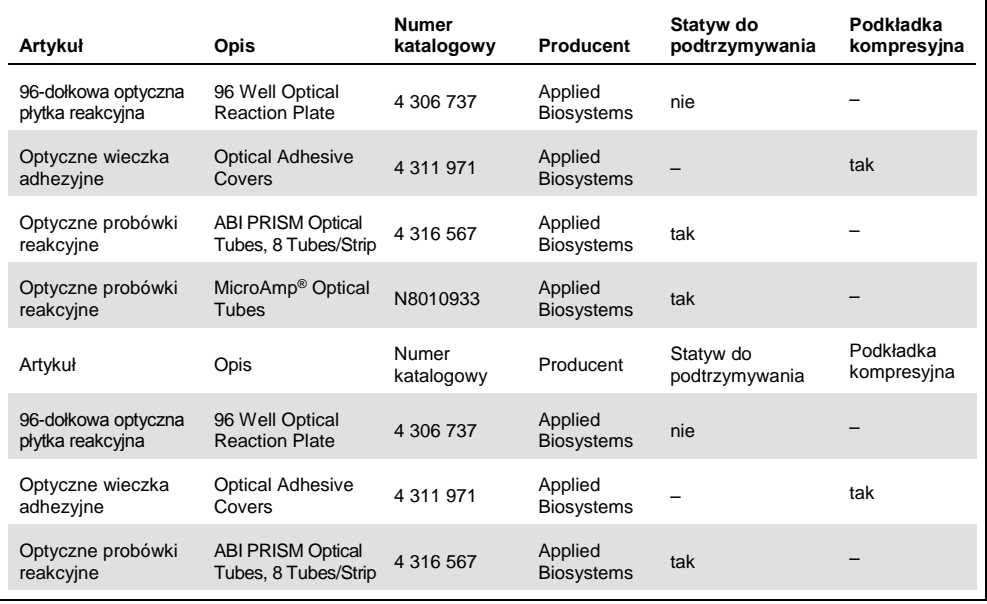

**Uwaga:** Użycie probówek reakcyjnych z wypukłymi zatyczkami do analiz optycznych jest dozwolone tylko w połączeniu z aparatem *ABI PRISM 7700 SDS* i wymaga dostosowania czasu ekspozycji (patrz **8.6.2 Programowanie** *[aparatu ABI PRISM 7700](#page-23-0) SDS*, **8.6.2.5 [Ważne ustawienia](#page-27-0) dodatkowe**).

Podczas przygotowywania reakcji PCR należy upewnić się, że równolegle w reakcji PCR wykonywana jest analiza co najmniej jednego *wzorca ilościowego*, a także jednej kontroli negatywnej (*woda odpowiednia do PCR*). Aby wyznaczyć krzywą wzorcową, do każdej reakcji PCR należy używać wszystkich dostarczonych *wzorców ilościowych* (*CMV LC/RG/TM QS 1* – *4*).

**Uwaga:** W celu wyznaczenia krzywej wzorcowej zdecydowanie zalecane jest dodanie odpowiedniej ilości *kontroli wewnętrznej* do mieszaniny Master Mix używanej do *wzorców ilościowych* (patrz **8.4 [Oznaczenie](#page-11-0) ilościowe**). Przed rozpoczęciem całkowicie rozmrozić, wymieszać (kilka razy pipetując w górę i w dół lub szybko wytrząsając) i krótko odwirować wszystkie odczynniki.

Jeśli *kontrola wewnętrzna* **ma być używana do monitorowania procedury izolacji DNA i sprawdzania przebiegu reakcji PCR pod kątem potencjalnej inhibicji,** została już dodana do procedury izolacji (patrz **8.3 Kontrola [wewnętrzna](#page-9-1)**). W takim przypadku należy korzystać z poniższego schematu pipetowania (schematyczny przegląd, patrz [Ryc.](#page-16-0) 1):

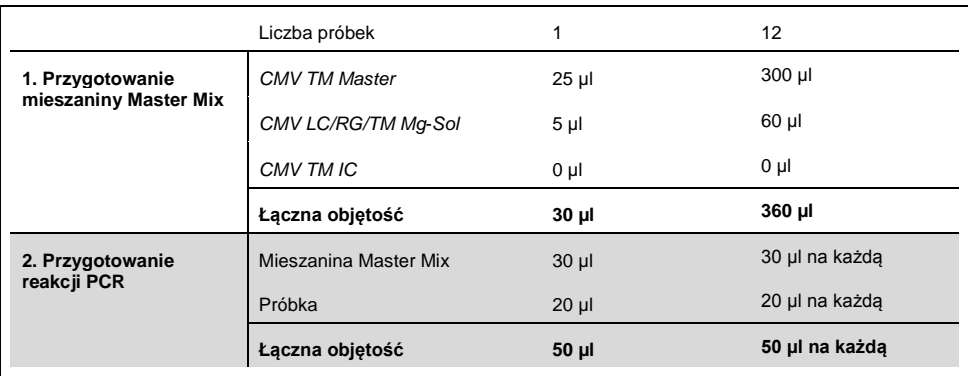

Jeśli *kontrola wewnętrzna* **ma być używana wyłącznie do sprawdzania przebiegu reakcji PCR pod kątem inhibicji**, należy ją dodać bezpośrednio do mieszaniny *CMV TM Master*. W takim przypadku należy korzystać z poniższego schematu pipetowania (schematyczny przegląd, patrz [Ryc.](#page-17-0) 2):

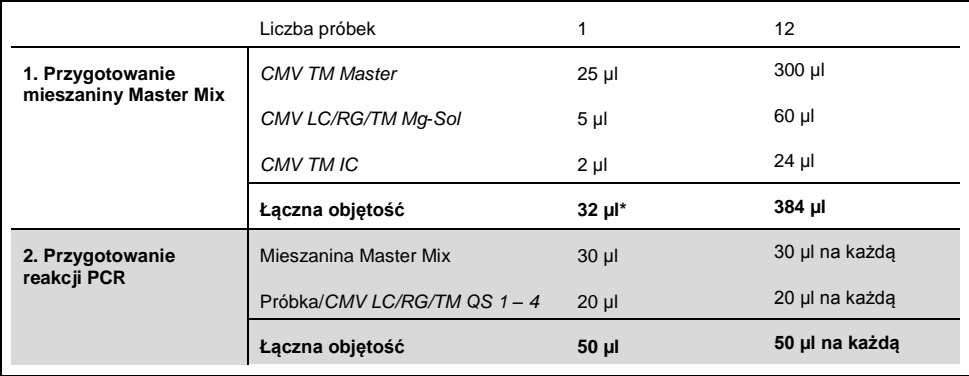

\* Wzrost objętości spowodowany dodaniem *kontroli wewnętrznej* jest pomijany podczas przygotowania testu PCR. Nie obniża to czułości systemu detekcji.

Za pomocą pipety przenieść 30 µl mieszaniny Master Mix do każdej używanej próbówki reakcyjnej lub studzienki 96-dołkowej płytki reakcyjnej. Następnie dodać po 20 µl eluatu otrzymanego po izolacji DNA. Dobrze wymieszać roztwór, kilka razy pipetując w górę i w dół. Zamknąć probówki reakcyjne odpowiednimi zatyczkami lub w przypadku używania 96-dołkowej płytki reakcyjnej optycznymi wieczkami adhezyjnymi (*Optical Adhesive*). Odwirować probówki reakcyjne (w statywie do przechowywania probówek PCR) lub 96-dołkową płytkę reakcyjną w wirówce z rotorem dla mikropłytek przez 30 sekund przy 1780 x *g* (4000 rpm) w celu zebrania przygotowanej objętości reakcyjnej na dnie probówki lub studzienki. Jeśli taka wirówka nie jest dostępna, należy upewnić się, że mieszanina Master Mix oraz objętość próbki zostanie przeniesiona za pomocą pipety na dno probówek lub studzienek. Przygotowane reakcje przechowywać w temperaturze +4°C do czasu zaprogramowania aparatu *ABI PRISM SDS* (patrz **8.6** *[Programowanie aparatu](#page-18-0)  ABI [PRISM](#page-18-0) SDS*), a następnie przenieść je do aparatu.

Uwaga: W przypadku używania optycznych probówek reakcyjnych z optycznymi zatyczkami (*96*-*Well Tray/Retainer Set*) należy zawsze włożyć statyw do podtrzymywania (*ABI PRISM 7000*, *7700* i *7900HT SDS*). W przypadku używania dwuczęściowego statywu do podtrzymywania podczas wkładania i wyciągania probówek reakcyjnych ze statywu konieczne jest ich otwarcie. W celu uniknięcia zanieczyszczenia podczas tej procedury należy używać wyłącznie dolnej części statywu do podtrzymywania.

W przypadku korzystania z 96-dołkowych optycznych płytek reakcyjnych w połączeniu z optycznymi wieczkami adhezyjnymi konieczne jest przykrycie płytki podkładką kompresyjną (*Optical Cover Compression Pads*).

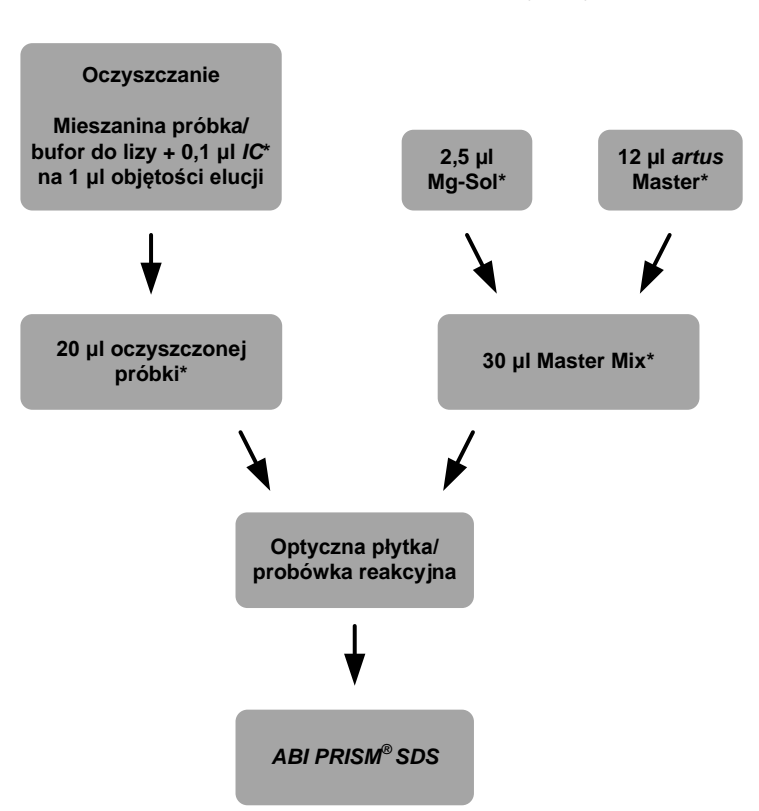

Dodanie *kontroli wewnętrznej* do procedury oczyszczania

<span id="page-16-0"></span>**Ryc. 1: Diagram przepływu kontroli procedury oczyszczania oraz przebiegu reakcji PCR pod kątem inhibicji.**

**\*Należy upewnić się, że roztwory zostały całkowicie rozmrożone, dobrze wymieszane i krótko odwirowane.**

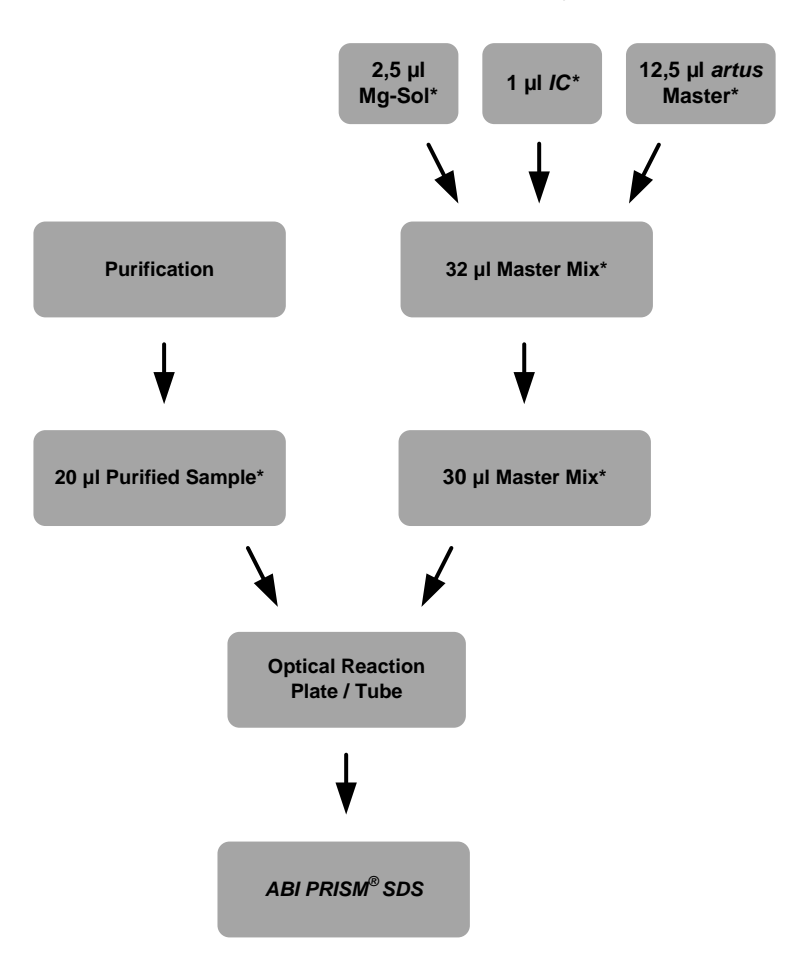

Dodanie *kontroli wewnętrznej* do mieszaniny *artus* Master

<span id="page-17-0"></span>**Ryc. 2: Diagram przepływu kontroli przebiegu reakcji PCR pod kątem inhibicji.**

**\*Należy upewnić się, że roztwory zostały całkowicie rozmrożone, dobrze wymieszane i krótko odwirowane.**

# <span id="page-18-0"></span>8.6 Programowanie aparatu *ABI PRISM SDS*

Przed rozpoczęciem reakcji PCR wymagane jest wprowadzenie dodatkowych informacji do programowania *systemów do wykrywania sekwencji ABI PRISM 7000*, *7700*, i 7900HT (Sequence Detection Systems, *SDS*). Procedury programowania aparatów różnią się jednak w zależności od aparatu. Z tego względu przedstawiono je w odrębnych rozdziałach.

# 8.6.1 Programowanie aparatu *ABI PRISM 7000 SDS*

W celu wykrywania DNA wirusa CMV należy utworzyć profil w aparacie *ABI PRISM 7000 SDS*, wykonując sześć poniższych kroków [\(8.6.1.1](#page-18-1) – [8.6.1.6\)](#page-22-0). Cała specyfikacja odnosi się do oprogramowania *ABI PRISM 7000 SDS* w wersji 1.0.1. Szczegółowe informacje na temat programowania aparatu *ABI PRISM 7000 SDS* zawiera dokument *ABI PRISM 7000 SDS — Instrukcja obsługi*. Aby zwiększyć przejrzystość rycin, ustawienia oprogramowania otoczono grubą, czarną ramką.

### <span id="page-18-1"></span>**8.6.1.1 Ustawienia wstępne w celu utworzenia nowej reakcji PCR**

Wybrać pozycję *New* (Nowy) z menu *File* (Plik) w aparacie *ABI PRISM 7000 SDS* i zaprogramować następujące ustawienia wstępne dla nowego dokumentu (patrz [Ryc.](#page-18-2) 3). Szablon zapasowy (*SDS Template* (Szablon SDS) [*\*.sdt*]) jest dostępny na liście *Template* (Szablon). Można go także wybrać za pomocą funkcji *Browse* (Przeglądaj) (patrz **[8.6.1.5](#page-22-1) [Zapisywanie reakcji PCR](#page-22-2)**). Potwierdzić ustawienia wstępne (*OK*).

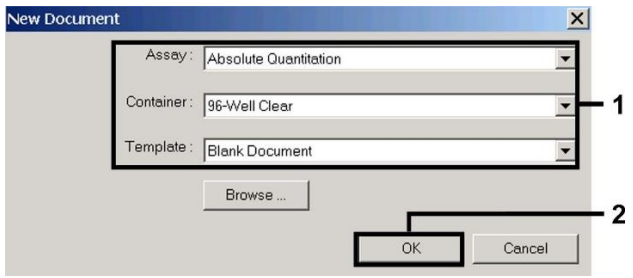

<span id="page-18-2"></span>**Ryc. 3: Ustawienia wstępne w celu utworzenia nowej reakcji PCR (New Document (Nowy dokument)).**

### <span id="page-19-2"></span>**8.6.1.2 Tworzenie/wybieranie detektorów**

Za pomocą podmenu *Detector Manager* (Menedżer detektorów) wybranego z menu *Tools* (Narzędzia) należy przypisać odpowiednie barwniki wykrywane przez detektor do pliku. W celu wykrywania DNA wirusa CMV oraz *kontroli wewnętrznej* za pomocą zestawu *artus* CMV TM PCR Kit należy zdefiniować barwniki reporterowe i wygaszające wymienione w poniższej tabeli:

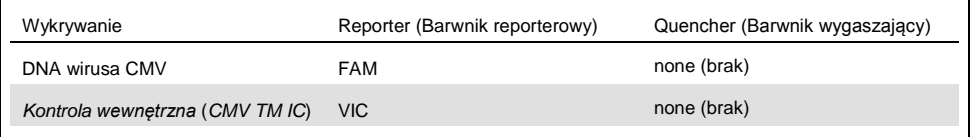

W celu utworzenia tych detektorów należy wybrać opcję *File* (Plik) (w lewym dolnym rogu okna *Detector Manager* (Menedżer detektorów)), a następnie opcję *New* (Nowy).

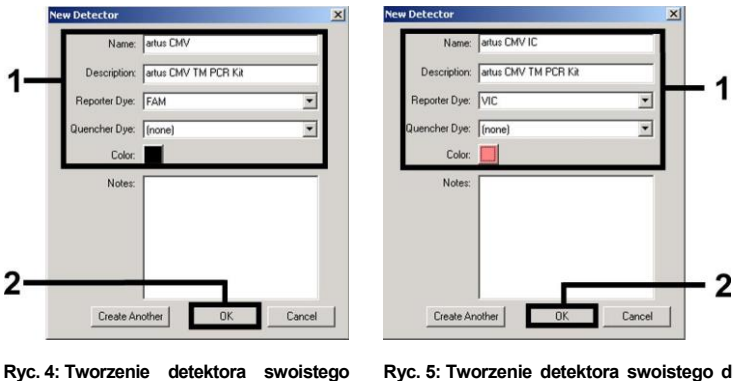

<span id="page-19-0"></span>**dla wirusa CMV (Detector Manager (Menedżer detektorów)).**

<span id="page-19-1"></span>**Ryc. 5: Tworzenie detektora swoistego dla kontroli wewnętrznej (Detector Manager (Menedżer detektorów)).**

W celu wykrycia DNA wirusa CMV należy zdefiniować kombinację barwnika reporterowego/wygaszającego jako **FAM/none** (FAM/brak) w nowym oknie. W celu wykrycia *kontroli wewnętrznej* należy wybrać kombinację **VIC/none** (VIC/brak) (co przedstawiono na [Ryc.](#page-19-0) 4 i [Ryc.](#page-19-1) 5). Po potwierdzeniu danych wejściowych (*OK*) następuje powrót do okna *Detector Manager*(Menedżer detektorów). Zaznaczyć nowo utworzone detektory i przenieść je do okna *Well Inspector* (Kontroler dołków), klikając opcję *Add to Plate Document* (Dodaj do dokumentu płytki) (patrz [Ryc.](#page-20-0) 6). Zamknąć okno (*Done* (Gotowe)).

| <b>Detector Name</b> | <b>Description</b>    | Reporter   | Quencher | Color | <b>Notes</b> |  |
|----------------------|-----------------------|------------|----------|-------|--------------|--|
| artus CMV            | artus CMV TM PCR Kit  | FAM        | (none)   |       |              |  |
| artus CMV IC         | artus CMV TM PCR Kit  | <b>VIC</b> | (none)   |       |              |  |
|                      |                       |            |          |       |              |  |
|                      | Add To Plate Document |            |          |       |              |  |

**Ryc. 6: Wybór detektorów (Detector Manager (Menedżer detektorów))**

# <span id="page-20-0"></span>**8.6.1.3 Przypisywanie wymaganych informacji do pozycji na płytkach**

Otworzyć okno *Well Inspector* (Kontroler dołków) z menu *View* (Wyświetl), aby odszukać detektory wybrane w kroku [8.6.1.2](#page-19-2) (patrz [Ryc.](#page-20-1) 7).

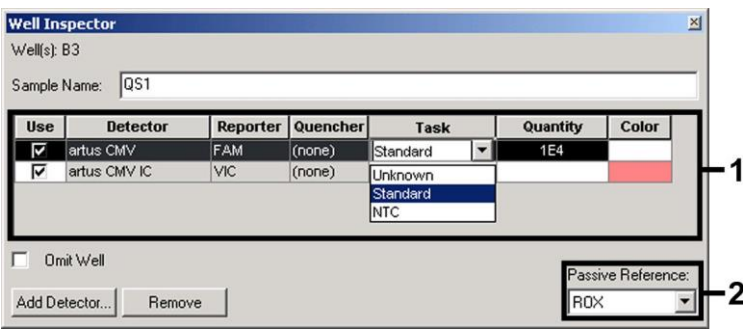

<span id="page-20-1"></span>**Ryc. 7: Przypisywanie wymaganych informacji do pozycji na płytkach (Well Inspector (Kontroler dołków)).**

Oznaczyć pozycje na płytce, w których będzie wykrywane DNA wirusa CMV. Przypisać wybrane detektory do tych pozycji, włączając opcję Use (Użyj) dla obu detektorów w polu pojawi się symbol zaznaczenia. W celu nazwania każdej pojedynczej reakcji należy wybrać odpowiednią pozycję na płytce, a następnie wprowadzić nazwę (Sample Name (Nazwa próbki)). Należy zauważyć, że przygotowane reakcje, które mają taką samą nazwę Sample Name (Nazwa próbki) oraz identyczne przypisane detektory, będą identyfikowane przez oprogramowanie jako powtórzenia, a otrzymane dla nich wyniki oznaczonego ilościowo miana patogenu zostaną uśrednione. Następnie należy wybrać odpowiednią funkcję (Task (Zadanie)) dla każdego typu próbki zgodnie z poniższą tabelą:

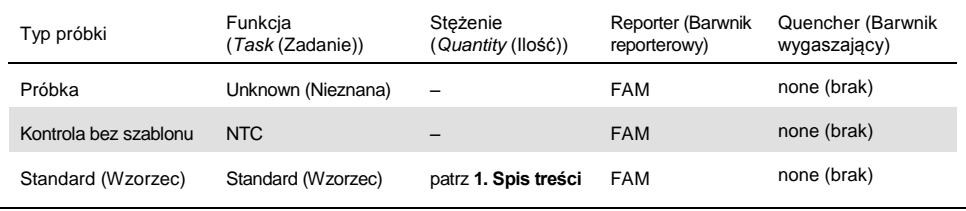

Aby wyznaczyć krzywą wzorcową, do każdej reakcji PCR należy używać wszystkich dostarczonych *wzorców ilościowych* (*CMV LC/RG/TM QS 1* – *4*) oraz wprowadzić stężenia (patrz **1. Spis [treści](#page-3-0)**) odpowiadające każdemu wzorcowi (*Quantity* (Ilość)). Należy zauważyć, że w przypadku wykonywania reakcji PCR za pomocą zestawu *artus* CMV TM PCR Kit, należy ustawić barwnik **ROX**™ jako referencyjny barwnik pasywny (*Passive Reference* (Referencyjny pasywny)). Równomierna dystrybucja barwnika ROX we wszystkich przygotowanych reakcjach PCR danej serii poprzez wymieszanie mieszaniny *CMV TM Master* gwarantuje rozpoznanie i obliczenie zmienności między próbkami (różnice fluorescencji między wieloma przygotowanymi reakcjami PCR) za pomocą *oprogramowania wykrywającego sekwencję* (normalizacja).

# **8.6.1.4 Tworzenie profilu temperaturowego**

W celu utworzenia profilu temperaturowego należy przejść z poziomu *Setup* (Konfiguracja) do poziomu *Instrument* (Aparat) w oprogramowaniu. Wprowadzić profil temperaturowy swoisty dla wykrywania DNA wirusa CMV zgodnie z [Ryc.](#page-22-3) 8. W celu usunięcia etapu 50°C zapisanego w ustawieniach wstępnych należy kliknąć ten etap lewym przyciskiem myszy, przytrzymując jednocześnie klawisz Shift, i usunąć go naciskając przycisk Backspace. Upewnić się, że objętość reakcji jest ustawiona na 50 µl. Opcja *9600 Emulation* (Emulacja 9600) powinna być aktywna, a ustawienia wstępne opcji *Auto Increment* (Przyrost automatyczny) powinny pozostać niezmienione (*Auto Increment* (Przyrost automatyczny): 0,0°C; 0,0 sekund).

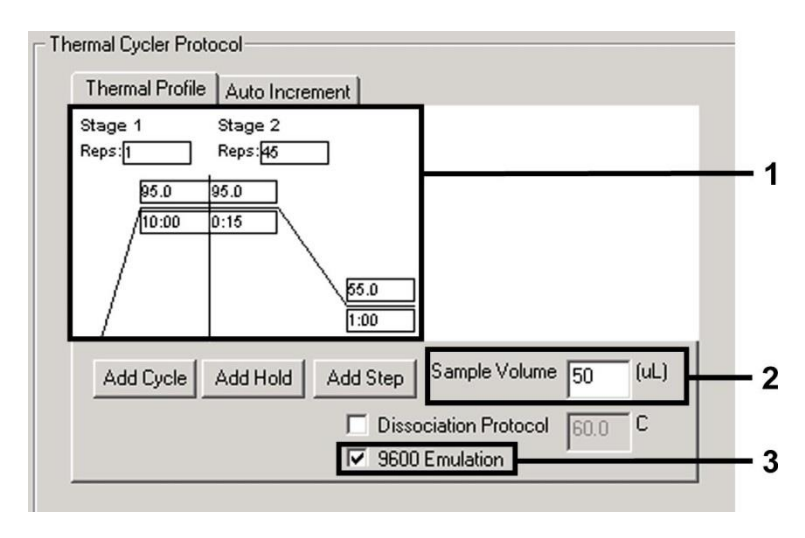

**Ryc. 8: Tworzenie profilu temperaturowego.**

### <span id="page-22-3"></span><span id="page-22-2"></span><span id="page-22-1"></span>**8.6.1.5 Zapisywanie reakcji PCR**

Zapisać ustawienia (*Setup* (Konfiguracja)) jako szablon w celu wykorzystania go później w zmodyfikowanej lub niezmienionej formie. Po zapisaniu ustawień jako szablon *SDS Template* (Szablon SDS) (*\*.sdt*) w katalogu *Template Directory* (Katalog szablonów) (*Dysk lokalny* [*C:*]*\Program Files\ABI PRISM 7000\Templates* utworzony przez firmę Applied Biosystems) plik ten można wybrać bezpośrednio w oknie *New Document* (Nowy dokument) z listy rozwijanej *Template* (Szablon). Kopie przechowywane w innych folderach można otworzyć za pomocą opcji *Browse* (Przeglądaj). Przed uruchomieniem reakcji PCR należy ponownie zapisać ją jako dokument *SDS Document* (Dokument SDS) (*\*.sds*), aby zagwarantować zapisanie danych, które będą zbierane podczas reakcji PCR.

### <span id="page-22-0"></span>**8.6.1.6 Uruchamianie reakcji PCR**

Uruchomić reakcję PCR, wybierając opcję *Start* (Rozpocznij) z pozycji menu *Instrument* (Aparat) lub klikając pole *Start* (Rozpocznij) na poziomie *Instrument* (Aparat).

### <span id="page-23-0"></span>8.6.2 Programowanie aparatu *ABI PRISM 7700 SDS*

W celu wykrywania DNA wirusa CMV należy utworzyć profil w aparacie *ABI PRISM 7700 SDS*, wykonując siedem poniższych kroków [\(8.6.2.1](#page-23-1) - [8.6.2.7\)](#page-29-0). Cała specyfikacja odnosi się do oprogramowania *ABI PRISM 7700 SDS* w wersji 1.9.1. Szczegółowe informacje na temat programowania aparatu *ABI PRISM 7700 SDS* zawiera dokument *ABI PRISM 7700 SDS — Podręcznik użytkownika*. Aby zwiększyć przejrzystość rycin, ustawienia oprogramowania otoczono grubą, czarną ramką.

#### <span id="page-23-1"></span>**8.6.2.1 Ustawienia wstępne w celu utworzenia nowej reakcji PCR**

Wybrać pozycję *New Plate* (Nowa płytka) z menu *File* (Plik) w aparacie *ABI PRISM 7700 SDS* i zaprogramować następujące ustawienia wstępne dla nowego dokumentu (patrz [Ryc.](#page-23-2) 9). Potwierdzić ustawienia wstępne (*OK*).

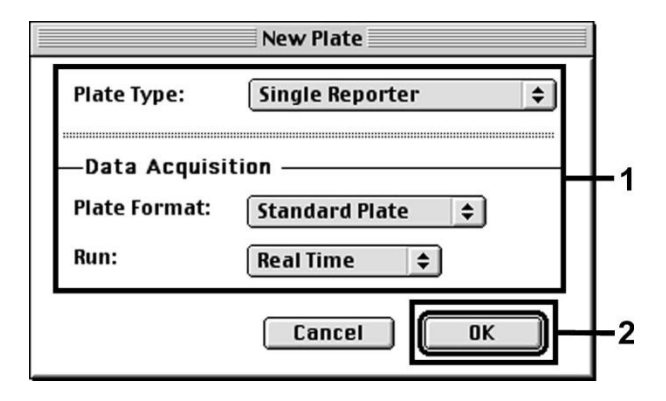

<span id="page-23-2"></span>**Ryc. 9: Ustawienia wstępne w celu utworzenia nowej reakcji PCR (New Plate (Nowa płytka)).**

### <span id="page-24-1"></span>**8.6.2.2 Wybór barwników fluorescencyjnych oraz przypisywanie typu próbki**

Za pomocą opcji *Sample Type Setup* (Konfiguracja typu próbki) (poziom *Setup*  (Konfiguracja): *Sample Type* (Typ próbki)/*Sample Type Setup* (Konfiguracja typu próbki)) przypisać odpowiednie barwniki wykrywane przez detektor oraz odpowiedni typ próbki do pliku. W celu wykrywania DNA wirusa CMV oraz *kontroli wewnętrznej* za pomocą zestawu *artus* CMV TM PCR Kit należy zdefiniować barwniki reporterowe i wygaszające wymienione w poniższej tabeli:

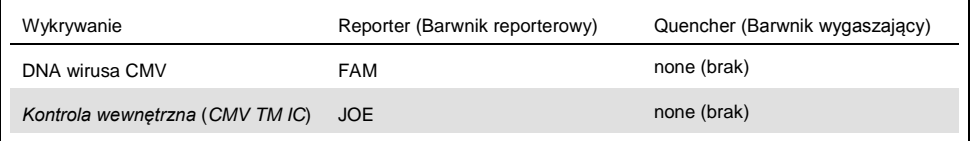

W celu analizy DNA wirusa CMV za pomocą zestawu artus CMV TM PCR Kit należy wybrać barwnik reporterowy FAM zgodnie z informacjami podanymi w tabeli. Ma to zastosowanie do wzorców (STND) i próbek (UNKN), a także kontroli bez szablonu (UNKN). W celu analizy kontroli wewnętrznej (IPC+) należy zdefiniować barwnik JOE jako barwnik reporterowy. Dla barwnika wygaszającego należy wybrać opcję "none" (brak). Przypisanie barwników i typów próbek w oknie Sample Type Setup (Konfiguracja typu próbki) przedstawiono na [Ryc.](#page-24-0) 10.

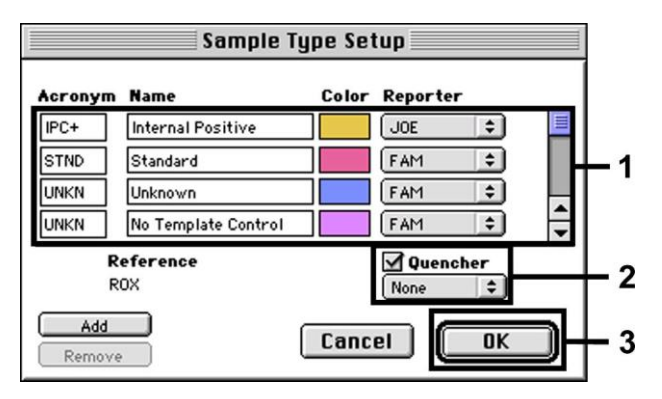

<span id="page-24-0"></span>**Ryc. 10: Wybór barwników fluorescencyjnych i przypisanie typów próbek (Sample Type Setup (Konfiguracja typu próbki)).**

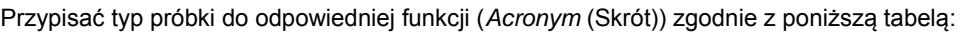

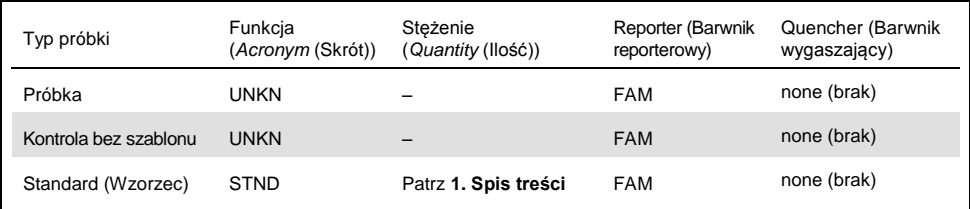

### **8.6.2.3 Przypisywanie wymaganych informacji do pozycji na płytkach**

W celu przypisania detektorów i typów próbek do poszczególnych pozycji na płytce należy zaznaczyć odpowiednie pola. Następnie otworzyć okno dialogowe *Dye Layer* (Warstwa barwnika) na poziomie *Setup* (Konfiguracja) i przypisać odpowiedni barwnik reporterowy. Po otwarciu wyskakującego okna *Sample Type* (Typ próbki) na liście widoczne są typy próbek przypisane do barwnika reporterowego w oknie *Sample Type Setup* (Konfiguracja typu próbki) (patrz [Ryc.](#page-25-0) 11). Wybrać odpowiedni typ próbki (patrz tabela pod [8.6.2.2\)](#page-24-1), a następnie przypisać pozostałe pozycje na płytce za pomocą menu *Dye Layers* (Warstwy barwnika) i *Sample Type* (Typ próbki). W polu *Sample Name* (Nazwa próbki) można przypisać nazwę do każdej próbki. Wyniki oznaczonego ilościowo miana patogenu otrzymane dla pól zdefiniowanych jako *Replicates* (Powtórzenia) (wprowadzenie nazwy próbki referencyjnej do kolumny *Replicate* (Powtórzenie)) są uśredniane przez oprogramowanie i zostanie dla nich obliczone odchylenie standardowe.

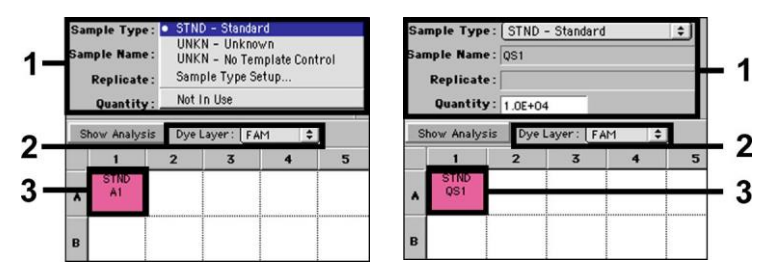

<span id="page-25-0"></span>**Ryc. 11/12: Przypisywanie wymaganych informacji do pozycji na płytkach.**

Aby wyznaczyć krzywą wzorcową, do każdej reakcji PCR należy używać wszystkich dostarczonych *wzorców ilościowych* (*CMV LC/RG/TM QS 1* – *4*) oraz wprowadzić stężenia (patrz **1. [Spis treści](#page-3-0)**) dla każdego wzorca w polu *Quantity* (Ilość) (patrz Ryc. 12). Jednakże jest to możliwe wyłącznie, jeśli wcześniej zdefiniowano pozycje zarezerwowane dla wzorców za pomocą menu *Sample Type* (Typ próbki).

#### <span id="page-26-1"></span>**8.6.2.4 Tworzenie profilu temperaturowego**

W celu utworzenia profilu temperaturowego należy przejść do menu *Thermal Cycler Conditions*  (Warunki termocyklera) na poziomie *Setup* (Konfiguracja). Wprowadzić profil temperaturowy swoisty dla wykrywania DNA wirusa CMV zgodnie z [Ryc.](#page-26-0) 13. Upewnić się, że objętość reakcji jest ustawiona na 50 µl. Ustawienia wstępne czasów *Ramp* (Zmiana temperatury) i *Auto Increment* (Przyrost automatyczny) pozostają niezmienione (*Ramp Time* (Czas zmiany temperatury): 0:00, *Auto Increment* (Przyrost automatyczny): 0,0°C; 0,0 sekund).

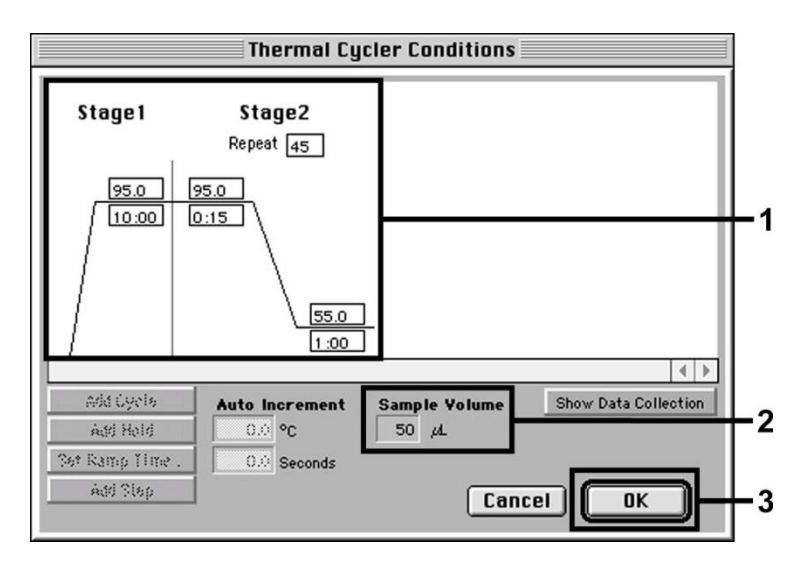

**Ryc. 13: Tworzenie profilu temperaturowego.**

<span id="page-26-0"></span>Ponadto menu *Thermal Cycler Conditions* (Warunki termocyklera) zawiera opcję *Show Data Collection* (Pokaż gromadzenie danych). Po wybraniu tej opcji zostanie otwarte okno przedstawione na [Ryc.](#page-27-1) 14. Każda zmiana temperatury oraz każde plateau temperatury są oznaczone *ikoną Data Collection* (Gromadzenie danych), która wskazuje, że na tym etapie programu gromadzono dane. W celu wykluczenia niepotrzebnych pomiarów fluorescencji należy usunąć wszystkie symbole z wyjątkiem symbolu oznaczającego etap *Annealing* (Hybrydyzacja) (*Stage2/*Step2 (Faza2/Etap2)). Zapewni to zminimalizowanie całkowitego czasu trwania programu oraz ilości danych.

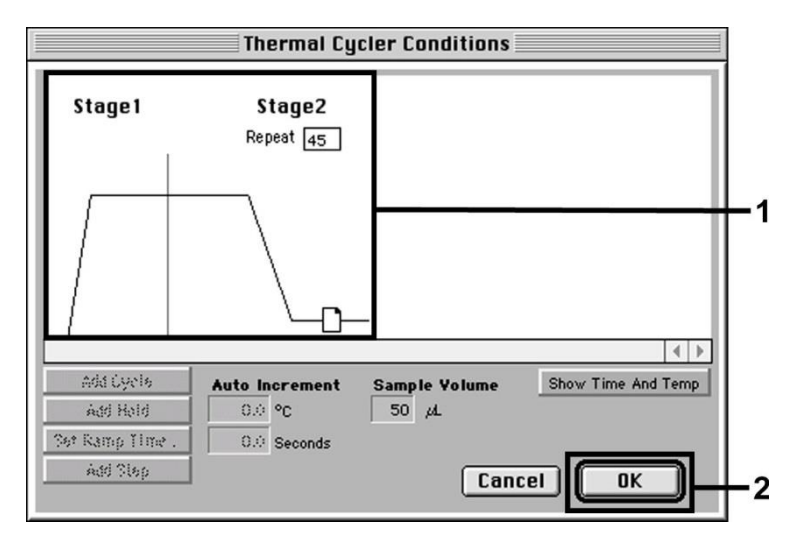

**Ryc. 14: Gromadzenie danych.**

### <span id="page-27-1"></span><span id="page-27-0"></span>**8.6.2.5 Ważne ustawienia dodatkowe**

W celu ustawienia czasu ekspozycji (wzbudzenie barwników fluorescencyjnych) oraz wyboru plików Pure Spectra/Background (Czyste widmo/tło) należy przejść z poziomu Setup (Konfiguracja) do poziomu Analysis (Analiza). Wybrać aktywną podpozycję Advanced Options (Opcje zaawansowane), która znajduje się w menu Instrument (Aparat) pod obszarem Diagnostics (Diagnostyka). Dostosować ustawienia zgodnie z [Ryc.](#page-28-0) 15. W wyniku inaktywacji opcjonalnej funkcji Spectra Components (Analysis) (Składowe widma (Analiza)) rzeczywiste pliki kalibracji przechowywane w pliku Spectra Components (Składowe widma) w momencie wygenerowania danych są automatycznie wykorzystywane podczas ponownej oceny przeanalizowanych reakcji. W celu analizy poprzednich reakcji za pomocą nowo wprowadzonych plików Spectra Components (Składowe widma) należy aktywować te dwa pola. Należy zauważyć, że w przypadku wykonywania reakcji PCR za pomocą zestawu artus CMV TM PCR Kit należy ustawić barwnik ROX jako referencyjny barwnik pasywny (Reference (Referencyjny)). Równomierna dystrybucja barwnika ROX we wszystkich przygotowanych reakcjach PCR danej serii poprzez wymieszanie mieszaniny CMV TM Master gwarantuje rozpoznanie i obliczenie zmienności między próbkami (różnice fluorescencji między wieloma przygotowanymi reakcjami PCR) za pomocą *oprogramowania wykrywającego sekwencję* (normalizacja).

**Uwaga:** W przypadku używania 96-dołkowej płytki reakcyjnej w połączeniu z optycznymi wieczkami adhezyjnymi lub optycznych probówek reakcyjnych z optycznymi płaskimi zatyczkami czas ekspozycji wynosi dziesięć milisekund. W przypadku używania **probówek reakcyjnych z wypukłymi zatyczkami** należy zmienić czas ekspozycji na **25 milisekund**.

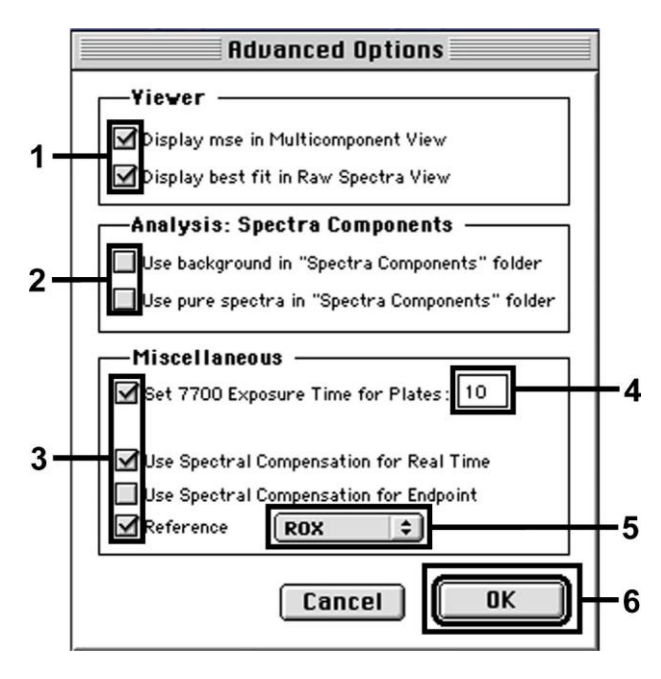

<span id="page-28-0"></span>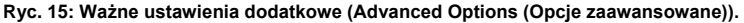

# **8.6.2.6 Zapisywanie reakcji PCR**

Zapisać ustawienia (*Setup* (Konfiguracja)) jako szablon w celu wykorzystania go później w zmodyfikowanej lub niezmienionej formie. W tym celu należy zapisać plik w formacie *Stationary File Format* (Niezmienny format pliku). Przed uruchomieniem nowej reakcji PCR należy ponownie zapisać ją w formacie *Normal File Format* (Normalny format pliku), aby zagwarantować zapisanie danych, które będą zbierane podczas reakcji PCR.

# <span id="page-29-0"></span>**8.6.2.7 Uruchamianie reakcji PCR**

Uruchomić reakcję PCR, wybierając opcję *Run* (Uruchom) z pozycji menu *Instrument* (Aparat) lub klikając pole *Run* (Uruchom) na poziomie *Analysis* (Analiza).

# 8.6.3 Programowanie aparatu *ABI PRISM 7900HT SDS*

W celu wykrywania DNA wirusa CMV należy utworzyć profil w aparacie *ABI PRISM 7900HT SDS*, wykonując sześć poniższych kroków [\(8.6.3.1](#page-29-1) – [8.6.3.6\)](#page-35-0). Cała specyfikacja odnosi się do oprogramowania *ABI PRISM 7900HT SDS* w wersji 2.1. Szczegółowe informacje na temat programowania aparatu *ABI PRISM 7900HT SDS* zawiera dokument *ABI PRISM 7900HT SDS — Podręcznik użytkownika*. Aby zwiększyć przejrzystość rycin, ustawienia oprogramowania otoczono grubą, czarną ramką.

# <span id="page-29-1"></span>**8.6.3.1 Ustawienia wstępne w celu utworzenia nowej reakcji PCR**

Wybrać pozycję *New* (Nowy) z menu *File* (Plik) w aparacie *ABI PRISM 7900HT SDS* i zaprogramować następujące ustawienia wstępne dla nowego dokumentu (patrz [Ryc.](#page-30-0) 16). Szablon zapasowy (*ABI PRISM SDS Template Document* (Dokument szablonu ABI PRISM SDS) [*\*.sdt*]) jest dostępny na liście *Template* (Szablon). Można go także wybrać za pomocą funkcji *Browse* (Przeglądaj) (patrz **[8.6.3.5](#page-35-1) [Zapisywanie reakcji PCR](#page-35-2)**). Potwierdzić ustawienia wstępne (*OK*).

**Uwaga:** Zestawu *artus* CMV TM PCR Kit nie należy używać w połączeniu z płytką w formacie 384-dołkowym systemu *ABI PRISM 7900HT SDS*.

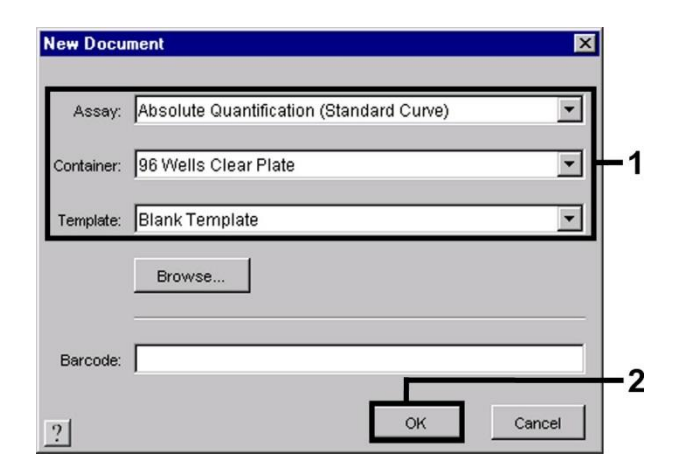

<span id="page-30-0"></span>**Ryc. 16: Ustawienia wstępne w celu utworzenia nowej reakcji PCR (New Document (Nowy dokument)).**

#### <span id="page-30-1"></span>**8.6.3.2 Tworzenie/wybieranie detektorów**

Za pomocą podmenu *Detector Manager* (Menedżer detektorów) wybranego z menu *Tools* (Narzędzia) (lub: poziom *Setup* (Konfiguracja)/funkcja wyboru *Add Detector* (Dodaj detektor)) przypisać odpowiednie barwniki wykrywane przez detektor do pliku. W celu wykrywania DNA wirusa CMV oraz *kontroli wewnętrznej* za pomocą zestawu *artus* CMV TM PCR Kit należy zdefiniować barwniki reporterowe i wygaszające wymienione w poniższej tabeli:

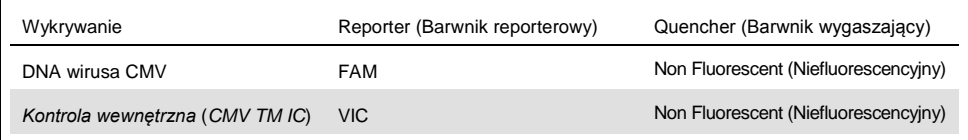

W celu utworzenia tych detektorów należy wybrać opcję *New* (Nowy) (w lewym dolnym rogu okna *Detector Manager* (Menedżer detektorów)).

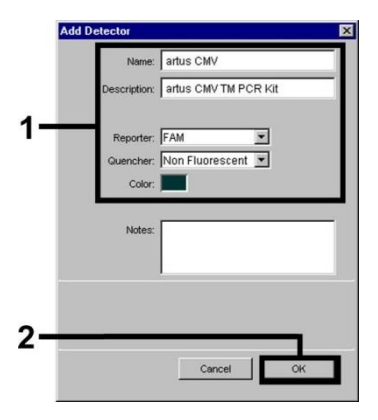

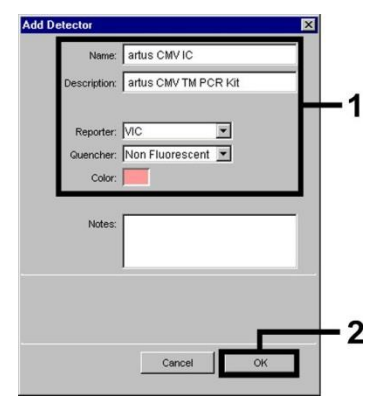

<span id="page-31-0"></span>**Ryc. 17: Tworzenie detektora swoistego dla wirusa CMV (Detector Manager (Menedżer detektorów)).**

<span id="page-31-1"></span>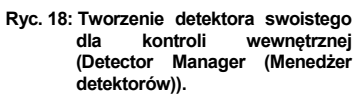

W celu wykrycia DNA wirusa CMV należy zdefiniować kombinację barwnika reporterowego/wygaszającego jako **FAM/Non Fluorescent** (FAM/Niefluorescencyjny) w nowym oknie. W celu wykrycia *kontroli wewnętrznej* należy wybrać kombinację **VIC/Non Fluorescent** (VIC/Niefluorescencyjny) (co przedstawiono na [Ryc.](#page-31-0) 17 i [Ryc.](#page-31-1) 18). Po potwierdzeniu danych wejściowych (*OK*) następuje powrót do okna *Detector Manager*(Menedżer detektorów). Zaznaczyć nowo utworzone detektory i przenieść je do poziomu *Setup* (Konfiguracja), klikając opcję *Copy to Plate Document* (Kopiuj do dokumentu płytki) (patrz [Ryc.](#page-31-2) 19). Zamknąć okno (*Done* (Gotowe)).

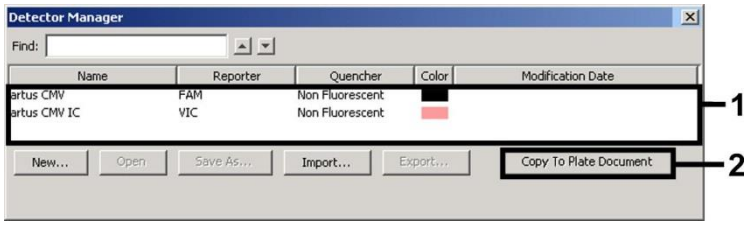

<span id="page-31-2"></span>**Ryc. 19: Wybór detektorów (Detector Manager (Menedżer detektorów))**

### **8.6.3.3 Przypisywanie wymaganych informacji do pozycji na płytkach**

Po zamknięciu okna *Detector Manager* (Menedżer detektorów) (*Done* (Gotowe)) detektory wybrane zgodnie z [8.6.3.2](#page-30-1) są wymienione w tabeli na poziomie *Setup* (Konfiguracja) (patrz [Ryc.](#page-32-0) 20).

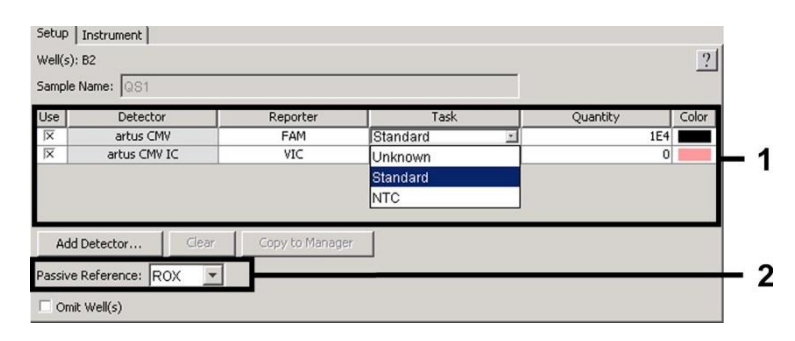

**Ryc. 20: Przypisywanie wymaganych informacji do pozycji na płytkach.**

<span id="page-32-0"></span>Oznaczyć pozycje na płytce, w których będzie wykrywane DNA wirusa CMV. Przypisać wybrane detektory do tych pozycji, włączając opcję *Use* (Użyj) dla obu detektorów w polu pojawi się symbol krzyżyka. W celu nazwania każdej pojedynczej reakcji należy wybrać odpowiednią pozycję na płytce, a następnie wprowadzić nazwę (*Sample Name* (Nazwa próbki)). Należy zauważyć, że przygotowane reakcje, które mają taką samą nazwę *Sample Name* (Nazwa próbki) oraz identyczne przypisane detektory, będą identyfikowane przez oprogramowanie jako powtórzenia, a otrzymane dla nich wyniki oznaczonego ilościowo miana patogenu zostaną uśrednione. Następnie należy wybrać odpowiednią funkcję (*Task* (Zadanie)) dla każdego typu próbki zgodnie z poniższą tabelą:

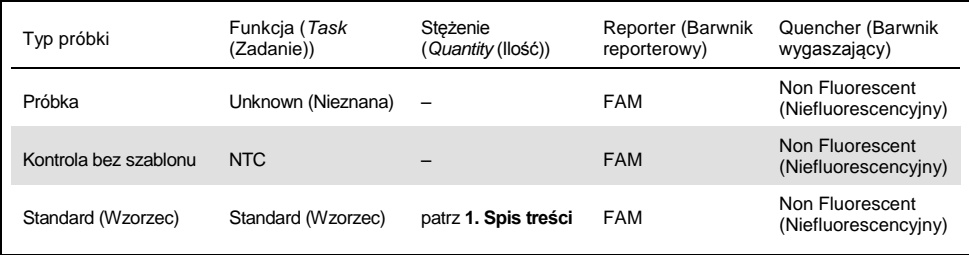

Aby wyznaczyć krzywą wzorcową, do każdej reakcji PCR należy używać wszystkich dostarczonych *wzorców ilościowych* (*CMV LC/RG/TM QS 1 – 4*) oraz wprowadzić stężenia (patrz **[1](#page-3-0) [Spis treści](#page-3-0)**) odpowiadające każdemu wzorcowi (*Quantity* (Ilość)). Należy zauważyć, że w przypadku wykonywania reakcji PCR za pomocą zestawu *artus* CMV TM PCR Kit należy ustawić barwnik **ROX** jako referencyjny barwnik pasywny (*Passive Reference* (Referencyjny pasywny)). Równomierna dystrybucja barwnika ROX we wszystkich przygotowanych reakcjach PCR danej serii poprzez wymieszanie mieszaniny *CMV TM Master* gwarantuje rozpoznanie i obliczenie zmienności między próbkami (różnice fluorescencji między wieloma przygotowanymi reakcjami PCR) za pomocą *oprogramowania wykrywającego sekwencję* (normalizacja).

### <span id="page-33-0"></span>**8.6.3.4 Tworzenie profilu temperaturowego**

W celu utworzenia profilu temperaturowego należy przejść z poziomu *Setup* (Konfiguracja) do poziomu *Instrument* (Aparat) w oprogramowaniu. Wprowadzić profil temperaturowy obowiązujący dla wykrywania DNA wirusa CMV zgodnie z [Ryc.](#page-34-0) 21. Upewnić się, że objętość reakcji jest ustawiona na 50 µl. Opcja *9600 Emulation* (Emulacja 9600) powinna być aktywna, a ustawienia wstępne czasu *Ramp* (Zmiana temperatury) oraz opcji *Auto Increment* (Przyrost automatyczny) powinny pozostać niezmienione (*Ramp Time* (Czas zmiany temperatury): 0:00, *Auto Increment* (Przyrost automatyczny): 0,0°C; 0,0 sekund).

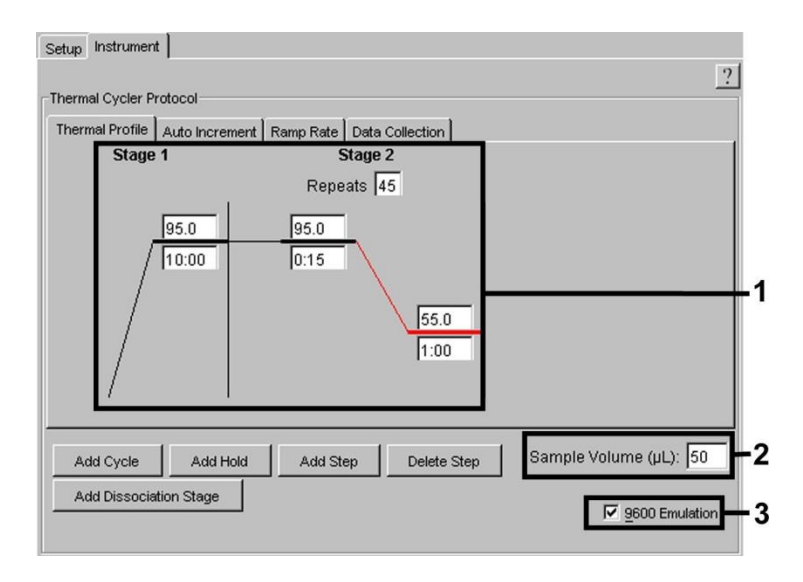

**Ryc. 21: Tworzenie profilu temperaturowego.**

<span id="page-34-0"></span>Ponadto poziom *Instrument* (Aparat) zawiera opcję *Data Collection* (Gromadzenie danych). Po wybraniu tej opcji zostanie otwarte okno przedstawione na [Ryc.](#page-35-3) 22. Każda zmiana temperatury oraz każde plateau temperatury są oznaczone ikoną *Data Collection* (Gromadzenie danych), która wskazuje, że na tym etapie programu gromadzono dane. W celu wykluczenia niepotrzebnych pomiarów fluorescencji należy usunąć wszystkie symbole z wyjątkiem symbolu oznaczającego etap *Annealing* (Hybrydyzacja) (*Stage2/*Step2 (Faza2/Etap2)), klikając je. Zapewni to zminimalizowanie całkowitego czasu trwania programu oraz ilości danych.

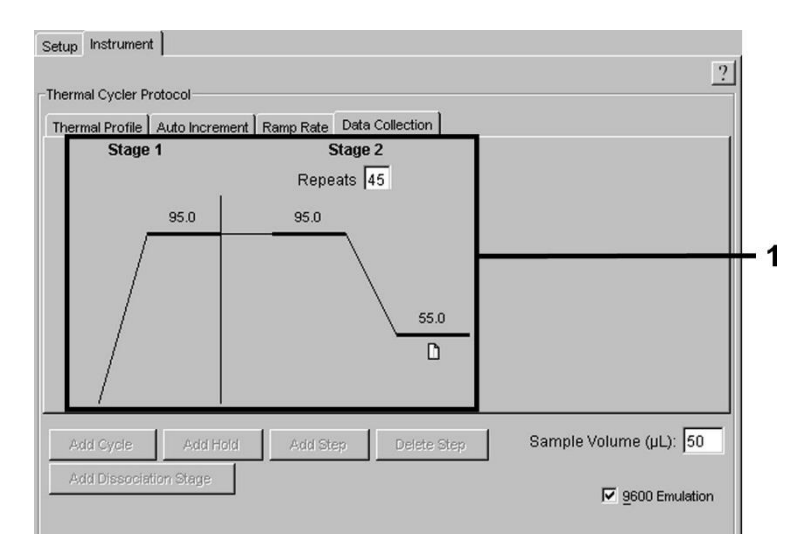

**Ryc. 22: Gromadzenie danych.**

# <span id="page-35-3"></span><span id="page-35-2"></span><span id="page-35-1"></span>**8.6.3.5 Zapisywanie reakcji PCR**

Zapisać ustawienia (*Setup* (Konfiguracja)) jako szablon w celu wykorzystania go później w zmodyfikowanej lub niezmienionej formie. Po zapisaniu ustawień jako dokument *ABI PRISM SDS Template Document* (Dokument szablonu ABI PRISM SDS) (\* .sdt) w katalogu *Template Directory* (Katalog szablonów) ([*D:*]*\Program Files\Applied Biosystems\SDS 2.1\Templates* utworzony przez firmę Applied Biosystems) plik ten można wybrać bezpośrednio w oknie *New Document* (Nowy dokument) z listy *Template* (Szablon). Kopie przechowywane w innych folderach można otworzyć za pomocą opcji *Browse* (Przeglądaj). Przed uruchomieniem reakcji PCR należy ponownie zapisać ją jako dokument *ABI PRISM SDS Document* (Dokument ABI PRISM SDS) (*\*.sds*), aby zagwarantować zapisanie danych, które będą zbierane podczas reakcji PCR.

# <span id="page-35-0"></span>**8.6.3.6 Uruchamianie reakcji PCR**

Uruchomić reakcję PCR, wybierając opcję *Start* (Rozpocznij) z pozycji menu *Instrument* (Aparat).

# <span id="page-36-0"></span>9. Analiza danych

Podczas uruchamiania aparatów wymagana jest ważna kalibracja barwników (*Pure Spectra Component File* (Plik składowej — czyste widmo)) oraz tła (*Background Component File* (Plik składowej — tło)). Te pliki są wymagane do dokładnego obliczenia wyników w następujący sposób:

Wszystkie sygnały zakłócające generowane przez aparaty, które wpływają na pomiar, są wykluczane przez *oprogramowanie wykrywające sekwencję systemów do wykrywania sekwencji ABI PRISM* przy użyciu pliku *Background Component File* (Plik składowej — tło).

Ponadto zakłócenia występują podczas analiz uwzględniających wiele kolorów między widmami emisji poszczególnych barwników fluorescencyjnych. Oprogramowanie aparatów *ABI PRISM SDS* kompensuje te zakłócenia poprzez obliczenia wykonywane na podstawie danych widma poszczególnych barwników zapisanych w pliku *Pure Spectra Component File* (Plik składowej — czyste widmo). Oprogramowanie używa tego samego pliku do przypisania danych fluorescencyjnych składających się na całe mierzalne widmo zarejestrowane przez zaprogramowane detektory podczas reakcji PCR. Dane fluorescencyjne poszczególnych barwników są następnie dzielone przez wartość otrzymaną dla sygnału pasywnego barwnika referencyjnego (ROX) i w celu uwzględnienia zmienności między probówkami (różnice fluorescencji między wieloma przygotowanymi reakcjami PCR). Znormalizowane w ten sposób sygnały można następnie ocenić za pomocą wykresu *Amplification Plot* (Wykres amplifikacji).

Pliki kalibracji używane do oceny reakcji PCR są automatycznie zapisywane przy zapisaniu zakończonej reakcji. Jeśli nie są zainstalowane żadne **pliki kalibracji**, należy je utworzyć zgodnie z instrukcjami podanymi w dokumencie *ABI PRISM SDS* — *Podręcznik użytkownika/Instrukcja obsługi.*

Jeśli w reakcji PCR jest zintegrowany więcej niż jeden system *artus* TM PCR (**należy zwrócić uwagę na profil temperaturowy**), wyniki oznaczeń należy analizować oddzielnie. Próbki o takiej samej nazwie *Sample Name* (Nazwa próbki) oraz z identycznymi przypisanymi detektorami będą automatycznie identyfikowane przez oprogramowanie *ABI PRISM 7000* i *7900HT SDS Software* jako powtórzenia, a otrzymane dla nich wyniki zostaną uśrednione na podstawie oznaczonego ilościowo miana patogenu.

W celu analizy programów oznaczeń ilościowych na aparatach *ABI PRISM 7000 SDS* należy postępować zgodnie z instrukcjami podanymi w sekcji **8.4 [Oznaczenie](#page-11-0)** [ilościowe](#page-11-0) oraz w uwagach technicznych dostępnych pod adresem **[www.qiagen.com](http://www.qiagen-diagnostics.com/)**.

Jeśli do reakcji PCR włączono więcej niż jeden system herpes *artus*, te różne systemy należy analizować osobno za pomocą odpowiednich *wzorców ilościowych*. Należy odpowiednio wybrać pozycje próbek do analizy.

Możliwe są następujące wyniki:

1. Wykryto sygnał fluorescencyjny barwnika FAM.

### **Wynik analizy jest pozytywny: próbka zawiera DNA wirusa CMV.**

W takim przypadku wykrycie sygnału fluorescencyjnego barwnika VIC/JOE (*kontrola wewnętrzna*) nie ma znaczenia, ponieważ wysokie wyjściowe stężenie DNA wirusa CMV (pozytywny sygnał barwnika FAM) może prowadzić do obniżenia sygnału fluorescencyjnego lub jego braku dla *kontroli wewnętrznej* (w mechanizmie kompetycyjnym).

2. Nie wykryto sygnału fluorescencyjnego barwnika FAM. W tym samym czasie pojawia się sygnał fluorescencyjny barwnika VIC/JOE z *kontroli wewnętrznej*.

### **W próbce nie wykryto DNA wirusa CMV. Wynik można uznać za negatywny.**

W przypadku negatywnego wyniku reakcji PCR pod kątem wirusa CMV wykryty sygnał *kontroli wewnętrznej* wyklucza zajście potencjalnej inhibicji reakcji PCR.

3. Nie wykryto sygnału fluorescencyjnego barwnika FAM ani barwnika VIC/JOE.

### **Wynik jest niejednoznaczny.**

Informacje dotyczące przyczyn błędów i ich rozwiązywania można znaleźć w części **[10](#page-41-0) [Rozwiązywanie problemów](#page-41-0)**.

Przykłady pozytywnych i negatywnych reakcji PCR podano na Ryc. 23 / 24 (ABI PRISM 7000 SDS), 25 / 26 (ABI PRISM 7700 SDS) i 27 / 28 (ABI PRISM 7900HT SDS).

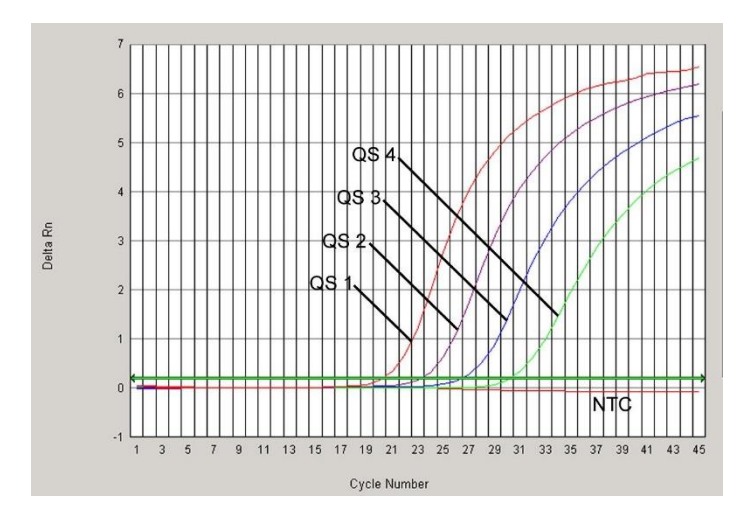

**Ryc. 23: Wykrywanie wzorców ilościowych (CMV LC/RG/TM QS 1 – 4) poprzez pomiar sygnału fluorescencyjnego barwnika FAM (ABI PRISM 7000 SDS). NTC: kontrola bez szablonu (kontrola negatywna).**

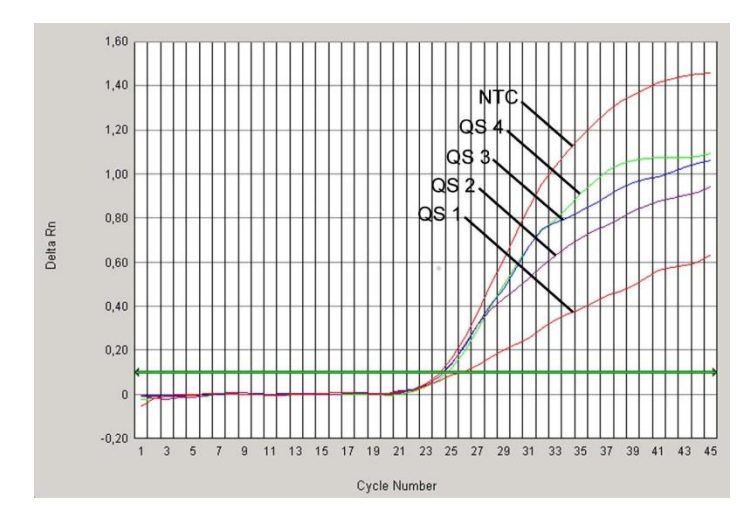

**Ryc. 24: Wykrywanie kontroli wewnętrznej (IC) poprzez pomiar sygnału fluorescencyjnego barwnika VIC (ABI PRISM 7000 SDS) przy jednoczesnej amplifikacji wzorców ilościowych (CMV LC/RG/TM QS 1 – 4). NTC: kontrola bez szablonu (kontrola negatywna).**

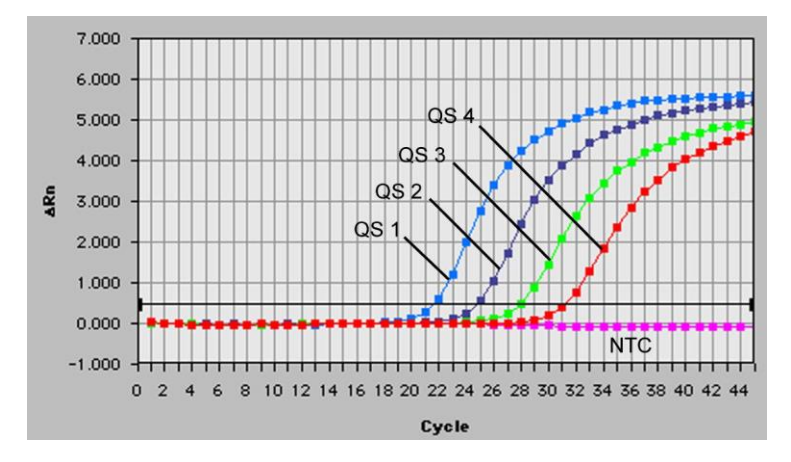

**Ryc. 25: Wykrywanie wzorców ilościowych (CMV LC/RG/TM QS 1 – 4) poprzez pomiar sygnału fluorescencyjnego barwnika FAM (ABI PRISM 7700 SDS). NTC: kontrola bez szablonu (kontrola negatywna).**

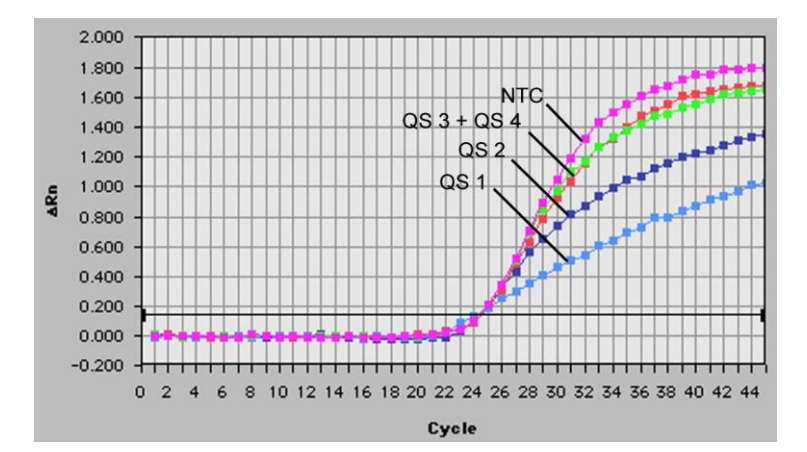

**Ryc. 26: Wykrywanie kontroli wewnętrznej (IC) poprzez pomiar sygnału fluorescencyjnego barwnika JOE (ABI PRISM 7700 SDS) przy jednoczesnej amplifikacji wzorców ilościowych (CMV LC/RG/TM QS 1 – 4). NTC: kontrola bez szablonu (kontrola negatywna).**

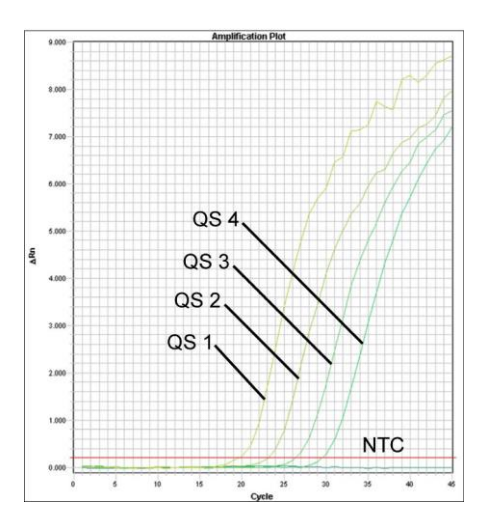

**Ryc. 27: Wykrywanie wzorców ilościowych (CMV LC/RG/TM QS 1 – 4) poprzez pomiar sygnału fluorescencyjnego barwnika FAM (ABI PRISM 7900HT SDS). NTC: kontrola bez szablonu (kontrola negatywna).**

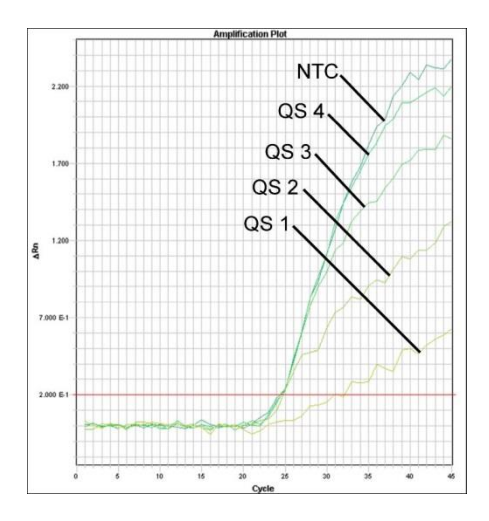

**Ryc. 28: Wykrywanie kontroli wewnętrznej (IC) poprzez pomiar sygnału fluorescencyjnego barwnika VIC (ABI PRISM 7900HT SDS) przy jednoczesnej amplifikacji wzorców ilościowych (CMV LC/RG/TM QS 1 – 4). NTC: kontrola bez szablonu (kontrola negatywna).**

# <span id="page-41-0"></span>10. Rozwiązywanie problemów

Brak sygnału fluorescencyjnego barwnika FAM dla kontroli pozytywnych (*CMV LC/RG/TM QS 1* – *4*):

- Wybrany do analizy danych PCR barwnik nie spełnia wymagań protokołu.
	- → W celu analizy danych należy wybrać barwnik FAM dla analitycznej reakcji PCR pod kątem wirusa CMV oraz barwnik VIC/JOE dla *kontroli wewnętrznej* reakcji PCR.
- Ustawienia używane do analizy danych pod obszarem *Options* (Opcje) (*Extension Phase Data Extraction* (Ekstrakcja danych fazy wydłużania)) nie odpowiadają ustawieniom *Data Collection* (Gromadzenie danych) (dla aparatu *ABI PRISM 7700 SDS* patrz **8.6.2.4 [Tworzenie profilu](#page-26-1) temperaturowego**, dla aparatu *ABI PRISM 7900HT SDS* patrz **8.6.3.4 Tworzenie profilu [temperaturowego](#page-33-0)**).
- $\rightarrow$  Ponownie wykonać analize za pomoca reakcji PCR z poprawionymi ustawieniami, a następnie powtórzyć analizę danych (*Analysis* (Analiza)).
- Nieprawidłowe zaprogramowanie profilu temperaturowego *systemu do wykrywania sekwencji ABI PRISM*.
	- Porównać profil temperaturowy z protokołem (patrz **[8.6Programowanie aparatu](#page-18-0)**  *[ABI PRISM SDS](#page-18-0)*).
- Nieprawidłowa konfiguracja reakcji PCR.
	- $\rightarrow$  Sprawdzić etapy procedury według schematu pipetowania (patrz [8.5](#page-12-0) **[Przygotowywanie](#page-12-0) reakcji PCR**) i w razie potrzeby powtórzyć reakcję PCR.
- Warunki przechowywania co najmniej jednego ze składników zestawu nie były zgodne z zaleceniami zawartymi w części **2. [Przechowywanie](#page-4-0)** lub upłynął termin ważności zestawu *artus* CMV TM PCR Kit.
	- $\rightarrow$  Sprawdzić warunki przechowywania i date ważności (patrz etykieta zestawu) odczynników i, w razie potrzeby, użyć nowego zestawu.

**Słaby sygnał lub brak sygnału** *kontroli wewnętrznej* **negatywnej próbki osocza poddanej oczyszczeniu (QIAamp DSP Virus Kit) (sygnał fluorescencyjny barwnika VIC/JOE, odchylenie przekraczające zakres wartości Ct 25,3–31,3 (***próg aparatu ABI PRISM 7000***: 0,2, dla aparatu** *ABI PRISM 7700* **i aparatu** *7900HT SDS***: 0,2) przy równoczesnym braku sygnału fluorescencyjnego barwnika FAM dla reakcji PCR pod kątem wirusa CMV:**

- Warunki reakcii PCR nie są zgodne z protokołem.
	- → Sprawdzić warunki reakcji PCR (patrz wyżej) i, w razie potrzeby, powtórzyć PCR z prawidłowymi parametrami.
- Wystąpiła inhibicja reakcji PCR.
	- Upewnić się, że stosowana jest zalecana metoda izolacji (patrz **8.2 [Izolacja](#page-9-0)  [DNA](#page-9-0)**) i ściśle przestrzegać instrukcji producenta.
- → Upewnić się, że podczas izolacji DNA wykonano zalecany krok dodatkowego wirowania przed elucją w celu usunięcia wszelkich pozostałości etanolu (patrz **[8.2](#page-9-0) [Izolacja](#page-9-0) DNA**).
- Podczas ekstrakcji utracono materiał DNA.
	- Jeśli do ekstrakcji dodano *kontrolę wewnętrzną*, brak sygnału z *kontroli wewnętrznej* może wskazywać na utratę DNA podczas ekstrakcji. Upewnić się, że stosowana jest zalecana metoda izolacji (patrz **8.2 [Izolacja DNA](#page-9-0)**) i ściśle przestrzegać instrukcji producenta.
- Warunki przechowywania co najmniej jednego ze składników zestawu nie były zgodne z zaleceniami zawartymi w części **2. [Przechowywanie](#page-4-0)** lub upłynął termin ważności zestawu *artus* CMV TM PCR Kit.
	- $\rightarrow$  Sprawdzić warunki przechowywania i date ważności (patrz etykieta zestawu) odczynników i, w razie potrzeby, użyć nowego zestawu.

# **Sygnał fluorescencyjny barwnika FAM uzyskany dla negatywnych kontroli podczas analitycznej reakcji PCR:**

- Podczas przygotowywania reakcji PCR doszło do zanieczyszczenia próbki.
	- → Powtórzyć reakcję PCR z nowymi odczynnikami w powtórzeniach.
	- → Jeśli to możliwe, zamknąć probówki PCR niezwłocznie po dodaniu próbki badanej.
	- $\rightarrow$  Zawsze dodawać kontrole pozytywne za pomocą pipety jako ostatnie.
	- → Upewnić się, że przestrzeń robocza oraz aparaty są regularnie odkażane.
- Podczas ekstrakcji doszło do zanieczyszczenia.
	- $\rightarrow$  Powtórzyć ekstrakcji i reakcję PCR próbki testowej, korzystając z nowych odczynników.
	- $\rightarrow$  Upewnić się, że przestrzeń robocza oraz aparaty są regularnie odkażane.

W razie jakichkolwiek pytań lub napotkania problemów należy skontaktować się z serwisem technicznym.

# 11. Parametry techniczne

# <span id="page-44-0"></span>11.1 Moduł analityczny

Dla zestawu *artus* CMV TM PCR Kit *oceniono analityczną granicę wykrywalności oraz analityczną granicę wykrywalności uwzględniającą stopień oczyszczenia próbki (granice czułości).* Analityczną granicę wykrywalności uwzględniającą stopień oczyszczenia próbki wyznaczono za pomocą próbek klinicznych pozytywnych względem wirusa CMV w połączeniu z określoną metodą ekstrakcji. Analityczną granicę wykrywalności natomiast wyznaczono nie korzystając z próbek klinicznych i niezależnie od wybranej metody ekstrakcji, używając DNA wirusa CMV w znanym stężeniu.

W celu określenia **czułości analitycznej** zestawu *artus* CMV TM PCR Kit przygotowano serię rozcieńczeń genomowego DNA wirusa CMV od stężenia 10 do stężenia nominalnego 0,00316 kopii wirusa CMV/µl, a następnie przeanalizowano w systemach do wykrywania sekwencji *ABI PRISM 7000*, *7700* i *7900HT* w połączeniu z zestawem *artus* CMV TM PCR Kit. Testy dla wszystkich aparatów wykonywano w trzech różnych dniach w ośmiu powtórzeniach. Wyniki określono poprzez analizę probitową.

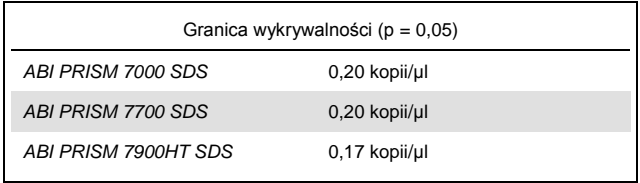

Oznacza to, że istnieje 95-procentowe prawdopodobieństwo, że wirus zostanie wykryty przy stężeniu 0,20 kopii/µl (*ABI PRISM 7000 SDS*), 0,20 kopii/µl (*ABI PRISM 7700 SDS*) i 0,17 kopii/µl (*ABI PRISM 7900HT SDS*).

**Czułość analityczna uwzględniająca stopień oczyszczenia próbki (QIAamp DSP Virus Kit)** dla zestawu *artus* CMV TM PCR Kit wyznaczono za pomocą serii rozcieńczeń materiału wirusa CMV od stężenia 1000 do stężenia nominalnego 0,316 kopii wirusa CMV/ml dodanych do próbek klinicznych osocza. Z próbek tych wyekstrahowano DNA za pomocą zestawu QIAamp DSP Virus Kit (objętość próbki do ekstrakcji: 0,5 ml, objętość elucji: 70 µl). Każde z ośmiu rozcieńczeń przeanalizowano za pomocą aparatu *ABI PRISM 7000*, *7700* i *7900HT SDS* przy użyciu zestawu *artus* CMV TM PCR Kit w trzech różnych dniach w ośmiu powtórzeniach. Wyniki wyznaczono za pomocą analizy probitowej i przedstawiono w poniższej tabeli:

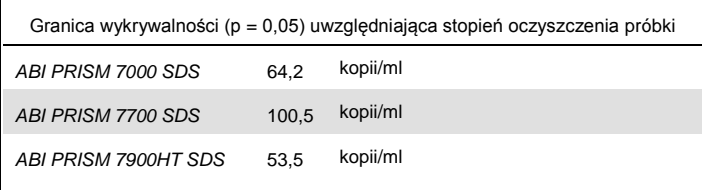

Graficzne przedstawienie dla aparatu *ABI PRISM 7000 SDS* znajduje się na [Ryc.](#page-46-1) 29. Analityczna granica wykrywalności uwzględniająca stopień oczyszczenia próbki dla zestawu*artus* CMV TM PCR Kit wynosi 64,2 kopii/ml (p = 0,05). Oznacza to, że istnieje 95-procentowe prawdopodobieństwo wykrycia wirusa przy stężeniu 64,2 kopii/ml.

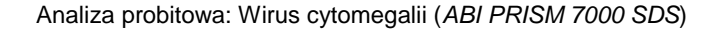

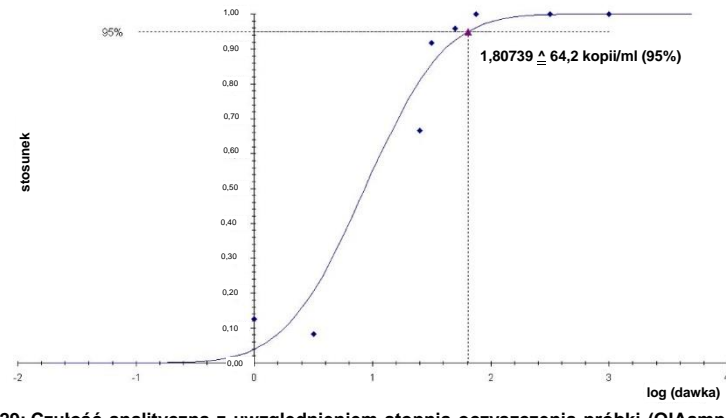

<span id="page-46-1"></span>**Ryc. 29: Czułość analityczna z uwzględnieniem stopnia oczyszczenia próbki (QIAamp DSP Virus Kit) zestawu artus CMV TM PCR Kit (ABI PRISM 7000 SDS).**

# <span id="page-46-0"></span>11.2 Swoistość

Swoistość zestawu *artus* CMV TM PCR Kit wynika przede wszystkim z doboru starterów i sond oraz z zachowania rygorystycznych warunków reakcji. Startery i sondy sprawdzono za pomocą analizy porównawczej sekwencji pod kątem możliwego występowania obszarów homologicznych ze wszystkimi sekwencjami opublikowanymi w bankach genów. W ten sposób zapewniono wykrywalność wszystkich odnośnych szczepów.

Ponadto swoistość testu poddano walidacji za pomocą 100 różnych próbek osocza negatywnych względem wirusa CMV. Nie generowały one żadnego sygnału ze swoistymi dla CMV starterami i sondami, wchodzącymi w skład mieszaniny *CMV TM Master*.

W celu określenia swoistości zestawu *artus* CMV TM PCR Kit grupę kontrolną wymienioną w poniższej tabeli (patrz [Tabela](#page-47-0) 1) przetestowano pod kątem reakcji krzyżowej. Żaden z badanych patogenów nie był reaktywny. Nie zaobserwowano reakcji krzyżowej w przypadku zakażeń mieszanych.

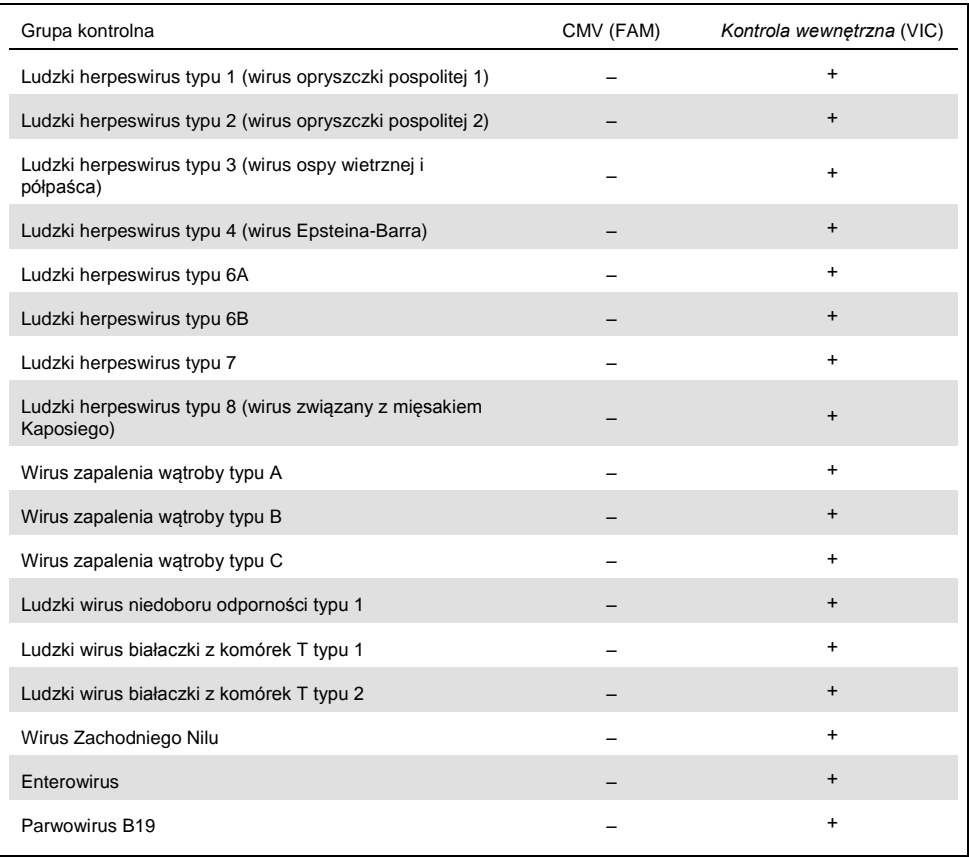

### <span id="page-47-0"></span>**Tabela 1: Test swoistości zestawu z patogenami mogącymi wywołać reakcję krzyżową**

# <span id="page-48-0"></span>11.3 Precyzja

Dane precyzji zestawu *artus* CMV TM PCR Kit zebrano za pomocą aparatu *ABI PRISM 7000 SDS*. Na podstawie tych danych określono całkowitą wariancję oznaczenia. Na całkowitą wariancję składa się zmienność wewnątrz oznaczenia (zmienność wyników dla wielu próbek o tym samym stężeniu podczas jednego badania), zmienność pomiędzy różnymi oznaczeniami (zmienność wyników testów przeprowadzonych na różnych aparatach tego samego typu przez różnych operatorów w obrębie jednego laboratorium) oraz zmienność pomiędzy poszczególnymi partiami (zmienność wyników uzyskanych za pomocą zestawów z różnych partii). Uzyskane dane posłużyły do określenia odchylenia standardowego, wariancji i współczynnika zmienności dla swoistego patogenowo badania PCR z *kontrolą wewnętrzną*.

Dane precyzji zestawu *artus* CMV TM PCR Kit uzyskano z wykorzystaniem *wzorca ilościowego* o najniższym stężeniu (*QS 4*; 10 kopii/µl). Test przeprowadzono w ośmiu powtórzeniach. Dane precyzji obliczono na podstawie wartości Ct krzywych amplifikacji (Ct: *cykl progowy*, patrz [Tabela](#page-49-0) 2). Ponadto dane precyzji dla wyników ilościowych w kopiach/µl zostały wyznaczone z wykorzystaniem odpowiednich wartości Ct (patrz [Tabela](#page-49-1) 3). W oparciu o te wyniki całkowity rozrzut statystyczny dla dowolnej próbki o podanym powyżej stężeniu wynosi 1,06% (Ct) lub 12,93% (stęż.) dla detekcji *kontroli wewnętrznej* 1,14% (Ct). Powyższe wartości są oparte na całości wszystkich pojedynczych wartości o określonych zmiennościach.

#### <span id="page-49-0"></span>**Tabela 2: Dane precyzji na podstawie wartości Ct.**

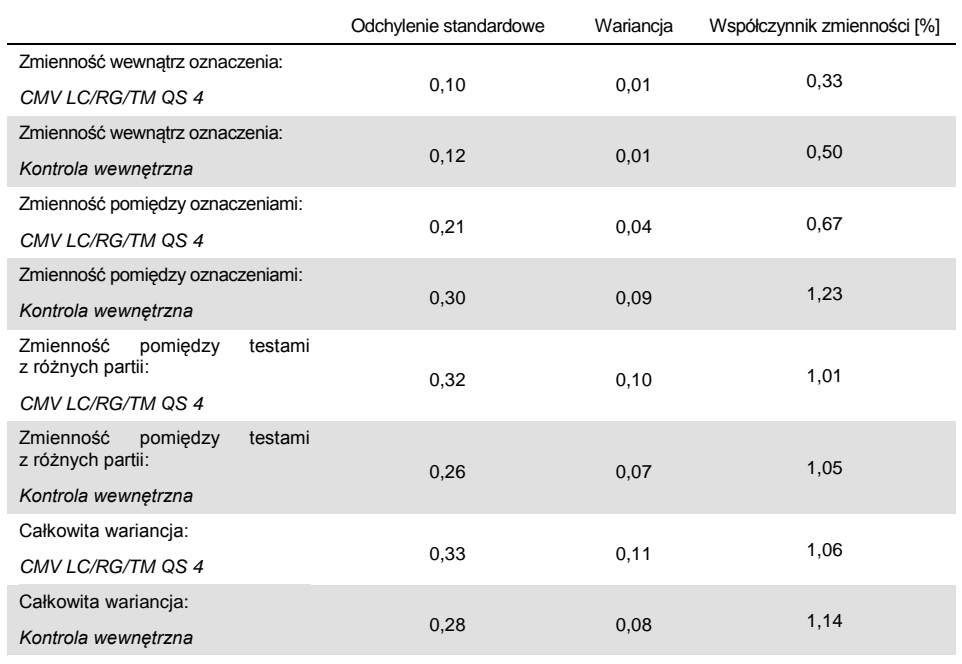

#### <span id="page-49-1"></span>**Tabela 3: Dane precyzji na podstawie wyników ilościowych (w kopiach/µl).**

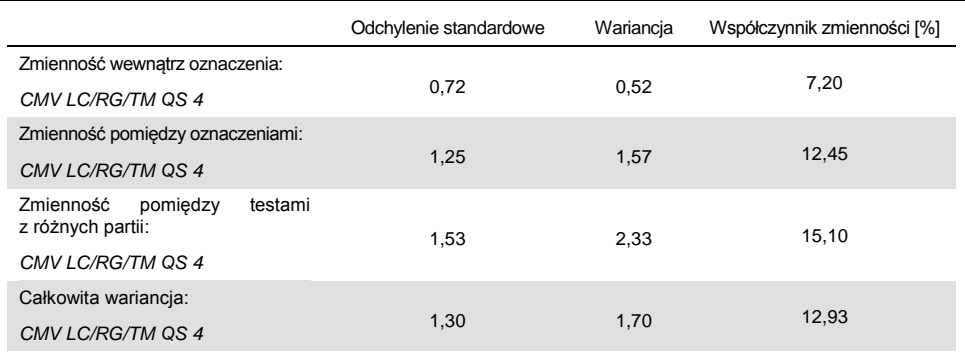

# <span id="page-50-0"></span>11.4 Odporność

Weryfikacja odporności testu pozwala na wyznaczenie całkowitej częstości niepowodzeń dla zestawu *artus* CMV TM PCR Kit*.* Do 100 próbek osocza negatywnych względem wirusa CMV dodano DNA wirusa CMV do końcowego stężenia 170 kopii/ml (w przybliżeniu trzykrotność stężenia dla granicy czułości analitycznej). Po ekstrakcji za pomocą zestawu QIAamp DSP Virus Kit (patrz **8.2 [Izolacja](#page-9-0) DNA**) próbki te przeanalizowano za pomocą zestawu *artus* CMV TM PCR Kit*.* Dla wszystkich próbek zawierających wirusa CMV częstość niepowodzeń wyniosła 0%. Ponadto sprawdzono odporność *kontroli wewnętrznej*, oczyszczając i analizując 100 próbek osocza negatywnych względem wirusa CMV. Wynika z tego, że odporność zestawu *artus* CMV TM PCR Kit wynosi 99%.

# <span id="page-50-1"></span>11.5 Odtwarzalność

Dane dot. odtwarzalności umożliwiają regularną ocenę działania zestawu *artus* CMV TM PCR Kit, jak również porównanie wydajności w stosunku do innych produktów. Dane te uzyskuje się, uczestnicząc w ustalonych programach badań biegłości.

# <span id="page-50-2"></span>11.6 Ocena diagnostyczna

Zestaw *artus* CMV TM PCR Kit poddano ocenie w badaniu. 154 próbki kliniczne osocza EDTA przeanalizowano retrospektywnie i prospektywnie, porównując zestaw *artus* CMV TM PCR Kit z testem COBAS® AMPLICOR® CMV MONITOR® Test. Wszystkie próbki przeanalizowano uprzednio za pomocą testu COBAS AMPLICOR CMV MONITOR używanego do rutynowej diagnostyki i otrzymano wyniki pozytywne lub negatywne.

Próbki do badania zestawu *artus* CMV TM PCR Kit izolowano przez dodanie *kontroli wewnętrznej* zestawu *artus* CMV TM PCR Kit za pomocą zestawu QIAamp DSP Virus Kit, a następnie analizowano w aparacie *ABI PRISM 7000 SDS*. Próbki do badania testu COBAS AMPLICOR CMV MONITOR Test izolowano i analizowano zgodnie z instrukcjami producenta podanymi na ulotce dołączonej do opakowania.

Wszystkie 11 próbek, dla których za pomocą testu COBAS AMPLICOR CMV MONITOR Test otrzymano wynik pozytywny, przebadano również za pomocą zestawu *artus* CMV TM PCR Kit. Wszystkie 125 próbek, dla których za pomocą testu COBAS AMPLICOR CMV MONITOR Test otrzymano wynik negatywny, przebadano również za pomocą zestawu *artus* CMV TM PCR Kit. Uzyskano 18 sprzecznych wyników. Wyniki przedstawiono w tabeli [Tabela](#page-51-0) 4.

<span id="page-51-0"></span>**Tabela 4: Wyniki walidacji porównawczej.**

|                                | <b>COBAS AMPLICOR CMV MONITOR Test</b> |    |     |         |  |  |
|--------------------------------|----------------------------------------|----|-----|---------|--|--|
|                                |                                        |    |     | Łącznie |  |  |
| artus CMV<br><b>TM PCR Kit</b> |                                        | 11 | 18  | 29      |  |  |
|                                |                                        |    | 125 | 125     |  |  |

Jeśli wyniki testu COBAS AMPLICOR CMV MONITOR Test zostaną wzięte pod uwagę jako punkt odniesienia, czułość diagnostyczna zestawu *artus* CMV TM PCR Kit dla wszystkich próbek wynosi 100%, a swoistość diagnostyczna wynosi 87,4%.

Dalsze badania 18 próbek, dla których uzyskano niezgodne wyniki, potwierdziły wyniki otrzymane za pomocą zestawów *artus* PCR Kit. Z tego względu można założyć, że rozbieżność wyników wynika z wyższej czułości zestawu *artus* CMV TM PCR Kit.

# 12. Ograniczenia w zakresie stosowania produktu

- ⚫ Wszystkie odczynniki są przeznaczone wyłącznie do diagnostyki in vitro.
- ⚫ Z produktu może korzystać jedynie personel odpowiednio poinstruowany i przeszkolony w zakresie procedur diagnostycznych in vitro.
- ⚫ W celu osiągnięcia optymalnych wyników reakcji PCR należy ściśle przestrzegać instrukcii obsługi.
- ⚫ Należy zwracać uwagę na daty ważności wydrukowane na pudełku i etykietach wszystkich składników zestawu. Nie używać przeterminowanych składników.
- Choć występują rzadko, mutacje w obrębie wysoce konserwatywnych rejonów genomu wirusowego, do których przyłączają się startery i/lub sonda zestawu, mogą w takich przypadkach być przyczyną niedoszacowania miana wirusa lub niewykrycia obecności wirusa. Wiarygodność i skuteczność oznaczenia są regularnie weryfikowane.

# 13.Informacje dotyczące bezpieczeństwa

Podczas pracy ze środkami chemicznymi należy zawsze używać odpowiedniego fartucha laboratoryjnego, rękawiczek jednorazowych i okularów ochronnych. W celu uzyskania dodatkowych informacji należy zapoznać się z odpowiednimi kartami charakterystyki (Safety Data Sheets, SDS). Są one dostępne w Internecie w wygodnym, kompaktowym formacie PDF pod adresem [www.qiagen.com/safety.](https://www.qiagen.com/ph/support/qa-qc-safety-data/safety-data-sheets/?akamai-feo=off) Na tej stronie można wyszukiwać, wyświetlać i drukować karty charakterystyki dla wszystkich zestawów i składników zestawów firmy QIAGEN®.

Pozostałości próbek i odczynników należy utylizować zgodnie z lokalnymi przepisami dotyczącymi bezpieczeństwa.

# 14.Kontrola jakości

Zgodnie z systemem kompleksowego zarządzania jakością firmy QIAGEN każda seria zestawu *artus* CMV TM PCR Kit jest testowana pod kątem wstępnie ustalonych specyfikacji w celu zapewnienia powtarzalnej jakości produktu.

# 15.Literatura

Mackay IM. Real-time PCR in the microbiology laboratory. Clin. Microbiol. Infect. 2004; 10 (3): 190 – 212.

# 16.Objaśnienie symboli

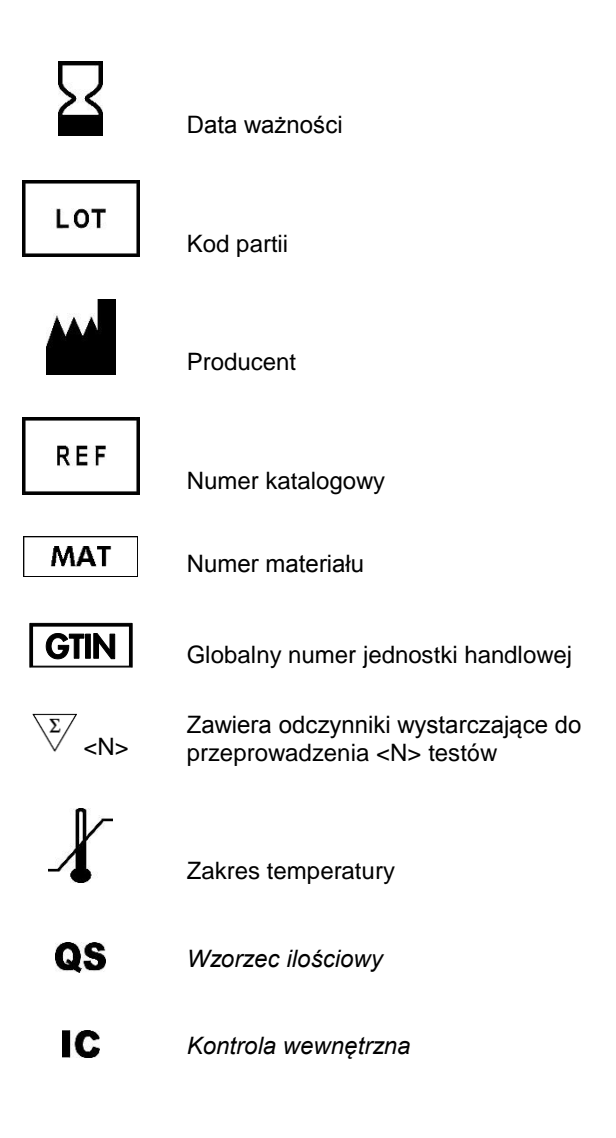

# 17. Informacje dotyczące zamawiania

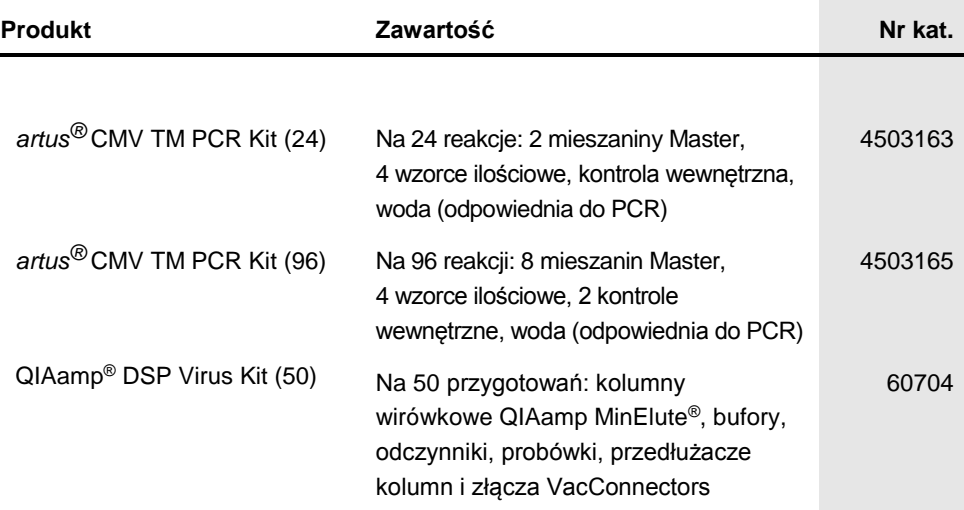

Aktualne informacje licencyjne oraz dotyczące wyłączenia odpowiedzialności dla poszczególnych produktów znajdują się w odpowiedniej instrukcji obsługi lub podręczniku użytkownika zestawu QIAGEN. Instrukcje obsługi lub podręczniki użytkownika zestawu QIAGEN są dostępne w witrynie **[www.qiagen.com](http://www.qiagen.com/)**. Można je także zamówić w serwisie lub u lokalnego dystrybutora firmy QIAGEN.

Uwagi

Uwagi

Uwagi

#### **Historia zmian dokumentu**

R4 11/2018 Zaktualizowano dane dotyczące dopuszczenia QC dla IC. Dodano sekcję Informacje dotyczące zamawiania. Zaktualizowano układ.

#### **Umowa ograniczonej licencji dla zestawu** *artus* **CMV TM PCR Kit**

Korzystanie z tego produktu oznacza zgodę nabywcy lub użytkownika produktu na następujące warunki:

- 1. Niniejszy produkt może być użytkowany wyłącznie zgodnie z protokołem dołączonym do produktu oraz niniejszą instrukcją i wyłącznie ze składnikami znajdującymi się w tym zestawie. Firma QIAGEN nie udziela żadnej licencji w zakresie praw własności intelektualnej do użytkowania elementów niniejszego zestawu z elementami nienależącymi do zestawu za wyjątkiem elementów opisanych w protokołach dołączonych do produktu, niniejszej instrukcji oraz dodatkowych protokołach dostępnych na stronie **[www.qiagen.com](https://www.qiagen.com/ph/)**. Niektóre dodatkowe protokoły zostały sformułowane przez użytkowników rozwiązań QIAGEN z myślą o innych użytkownikach rozwiązań QIAGEN. Takie protokoły nie zostały dokładnie przetestowane ani poddane procesowi optymalizacji przez firmę QIAGEN. Firma QIAGEN nie gwarantuje, że nie naruszają one praw osób trzecich.
- 2. Firma QIAGEN nie gwarantuje, że niniejszy zestaw i/lub jego użytkowanie nie narusza praw osób trzecich. Wyjątek stanowią jedynie wyraźnie określone licencje.
- 3. Zestaw oraz jego składniki są przeznaczone do jednorazowego użytku, nie można ich ponownie używać, regenerować ani odsprzedawać.
- 4. Firma QIAGEN nie udziela innych licencji wyrażonych lub dorozumianych poza tymi, które są wyraźnie określone.
- 5. Nabywca i użytkownik zestawu zobowiązuje się nie podejmować działań, ani nie zezwalać innym osobom na podejmowanie działań, które mogą doprowadzić do wykonania lub umożliwić wykonanie zabronionych czynności wymienionych powyżej. Firma QIAGEN może wyegzekwować przestrzeganie zakazów niniejszej Umowy ograniczonej licencji i wnieść sprawę do dowolnego sądu i ma prawo zażądać zwrotu kosztów wszelkich postępowań i kosztów sądowych, w tym wynagrodzeń prawników, związanych z egzekwowaniem postanowień Umowy ograniczonej licencji lub wszelkich praw własności intelektualnej w odniesieniu zestawu i/lub jego składników.

Aktualne warunki licencyjne dostępne są na stronie **[www.qiagen.com](https://www.qiagen.com/ph/)**.

Znaki towarowe: QIAGEN®, QIAamp®, *artus*® (QIAGEN Group); *ABI PRISM*® (Applera Corporation); AMPLICOR®, COBAS®, MONITOR® (Roche Diagnostics<br>GmbH); FAM™, *GeneAmp*®, JOE™, MicroAmp®, ROX™, VIC® (Life Technologies).

Zastrzeżonych nazw, znaków towarowych itd. wykorzystywanych w niniejszym dokumencie, nawet jeżeli nie zostały oznaczone jako zastrzeżone, nie można uważać za niechronione przepisami prawa.

11/2018 HB-0069-006 1115297PL © 2018 QIAGEN, wszelkie prawa zastrzeżone.

Składanie zamówień **[www.qiagen.com/shop](http://www.qiagen.com/shop)** | Pomoc techniczna **[support.qiagen.com](https://www.qiagen.com/ph/landing-pages/support/technical-service?intcmp=supportlink1401&akamai-feo=off)** | Strona WWW **[www.qiagen.com](http://www.qiagen.com/)**